# **Fiscat iPalm Pénztárgép Kezelési utasítás**

# **Engedélyszám: A168**

*Forgalmazó: Euro-Duplex Kft.* 6000 Kecskemét, Szolnoki út 33.

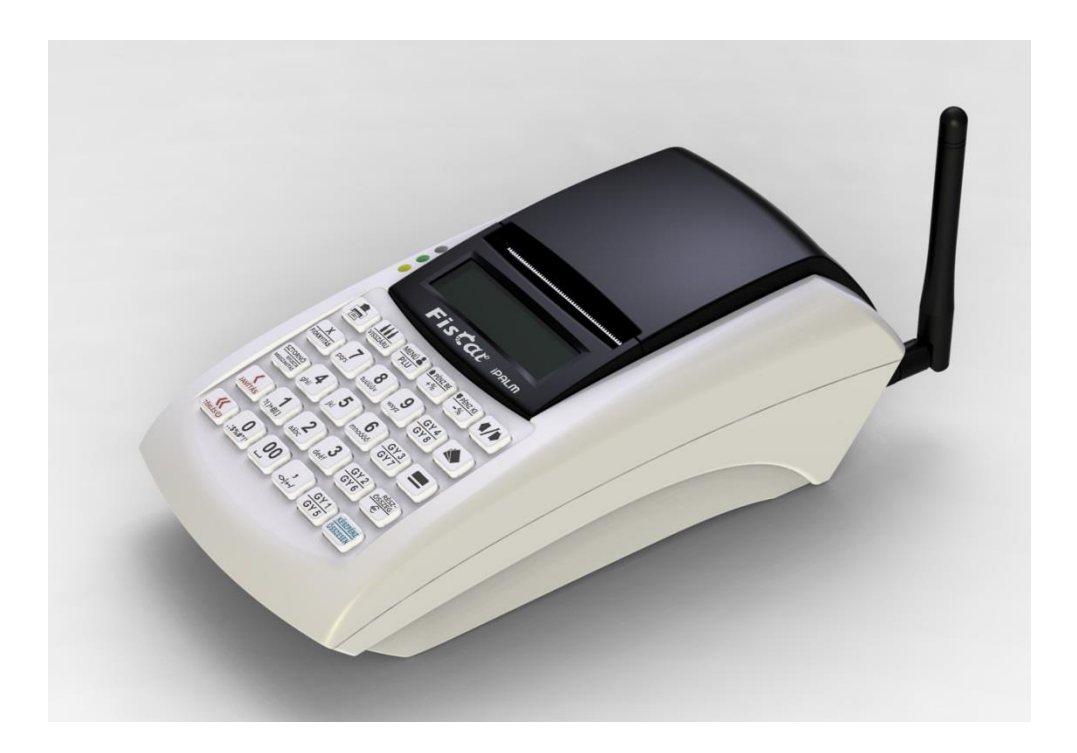

# **Tartalom**

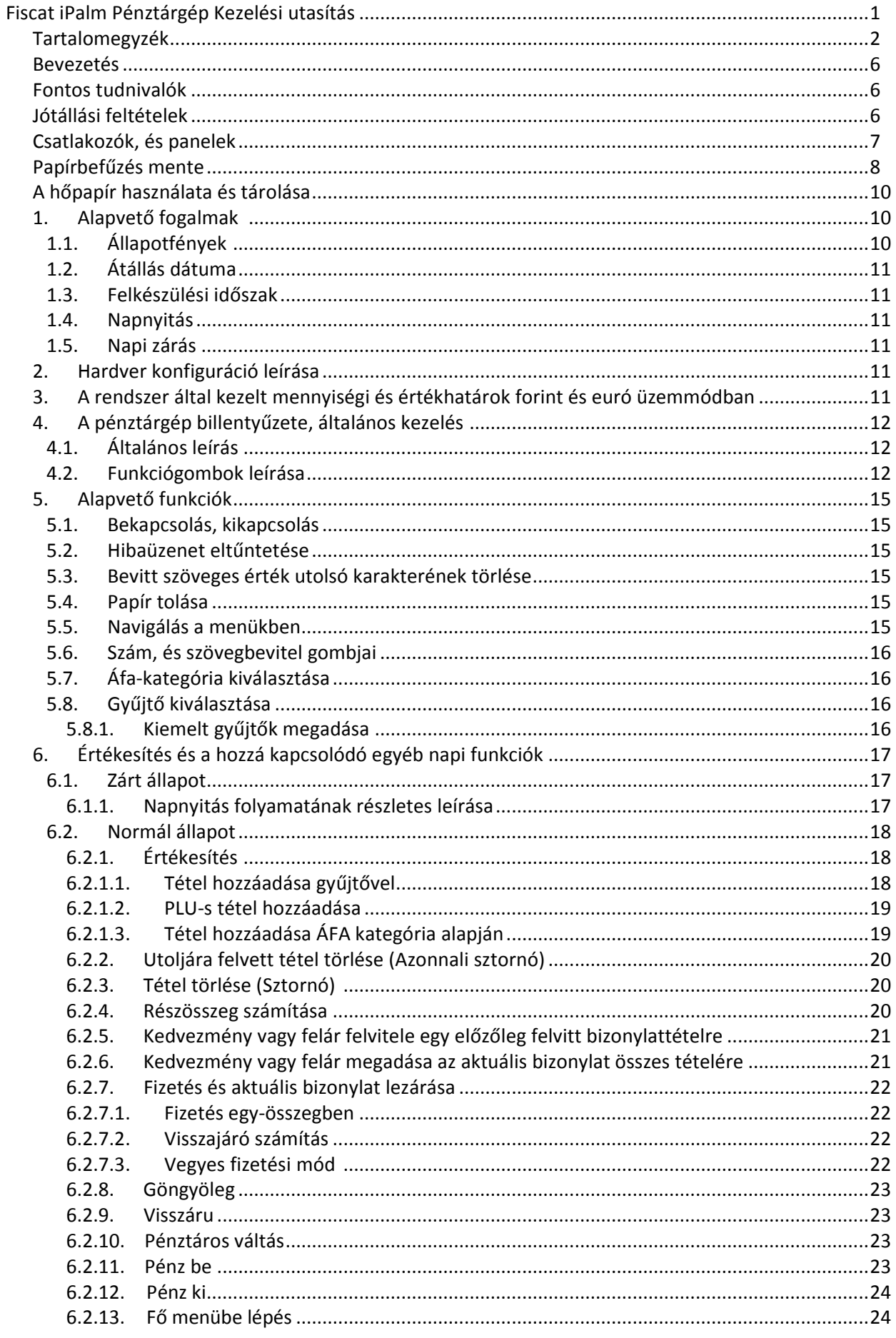

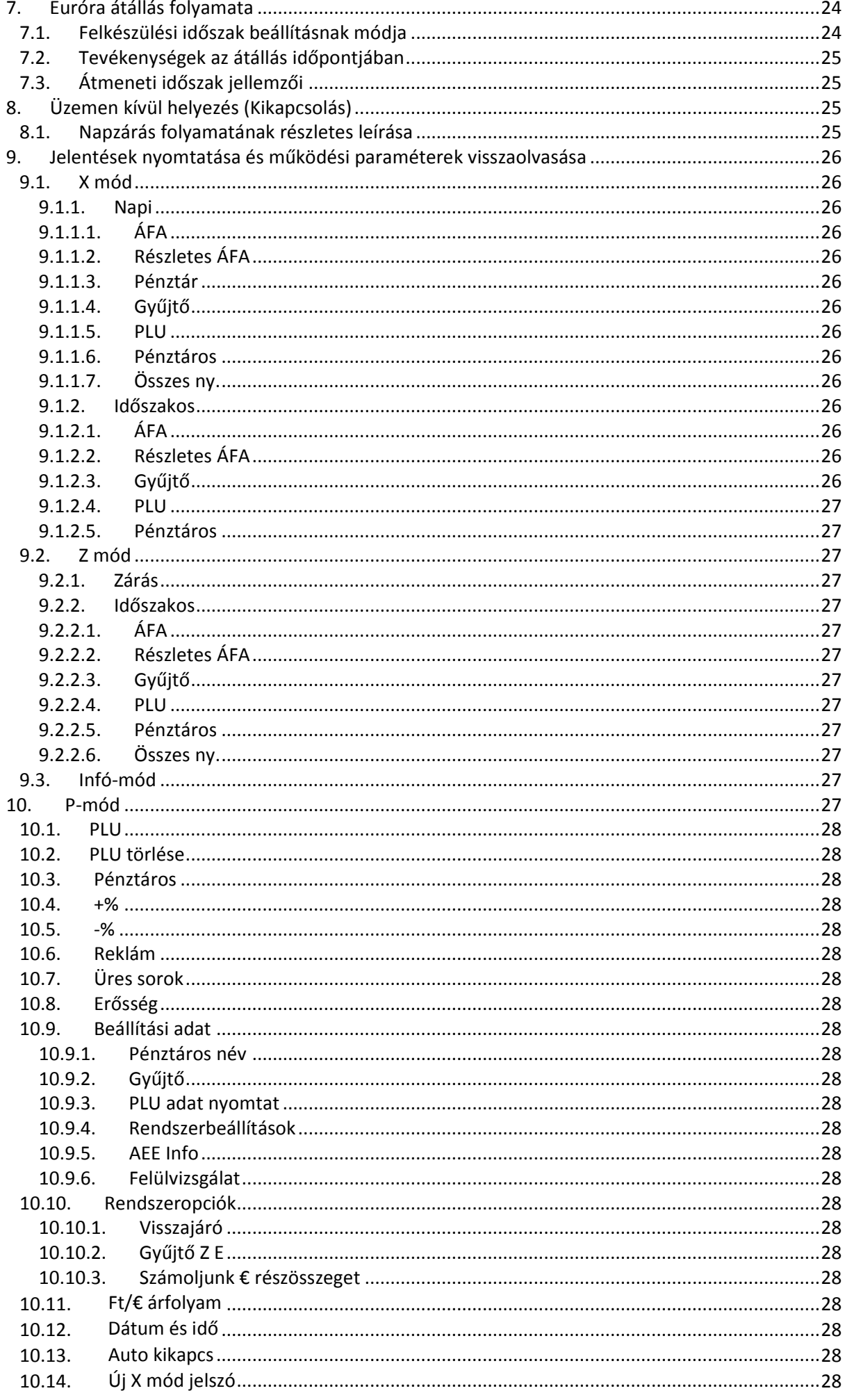

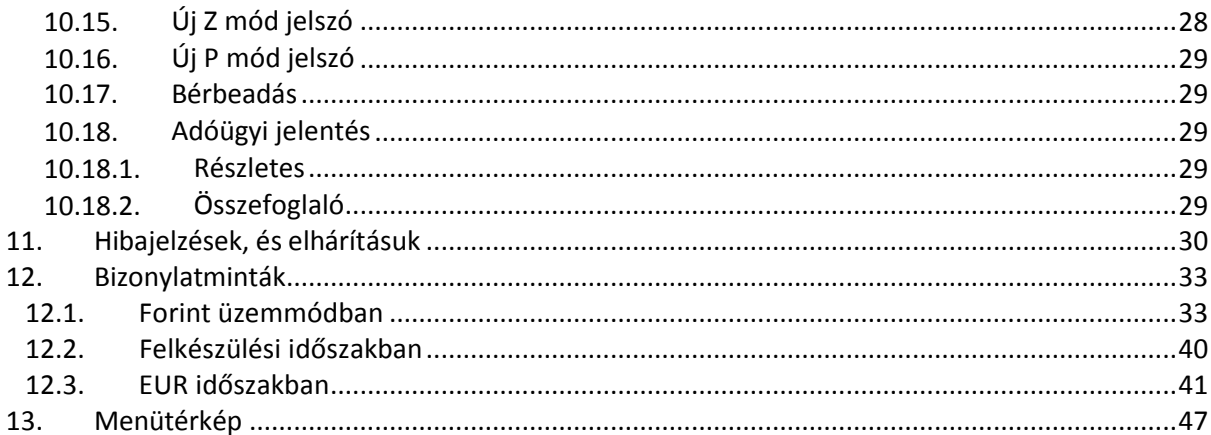

# Ábrajegyzék

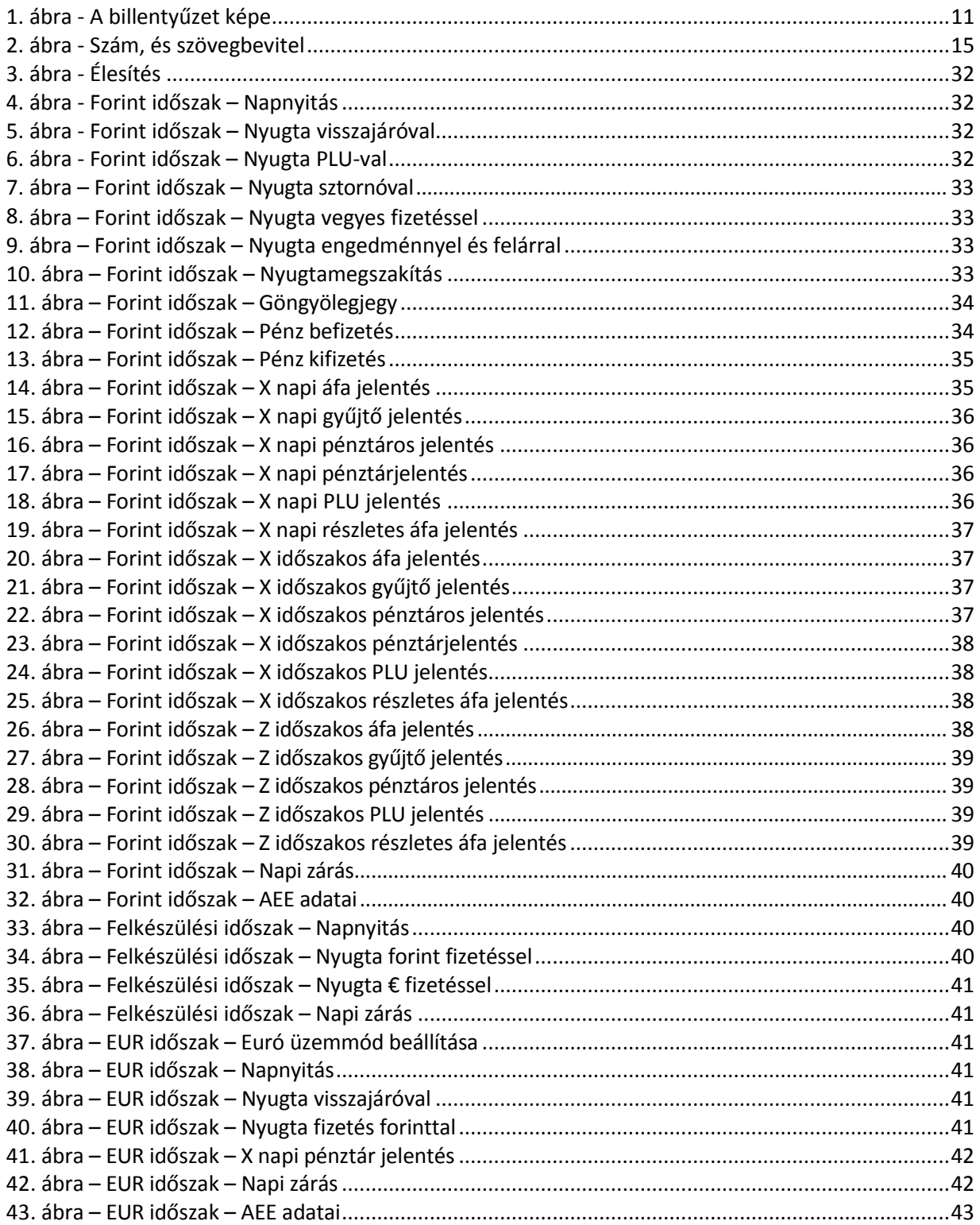

4. OLDAL, ÖSSZESEN: 41 OLDAL

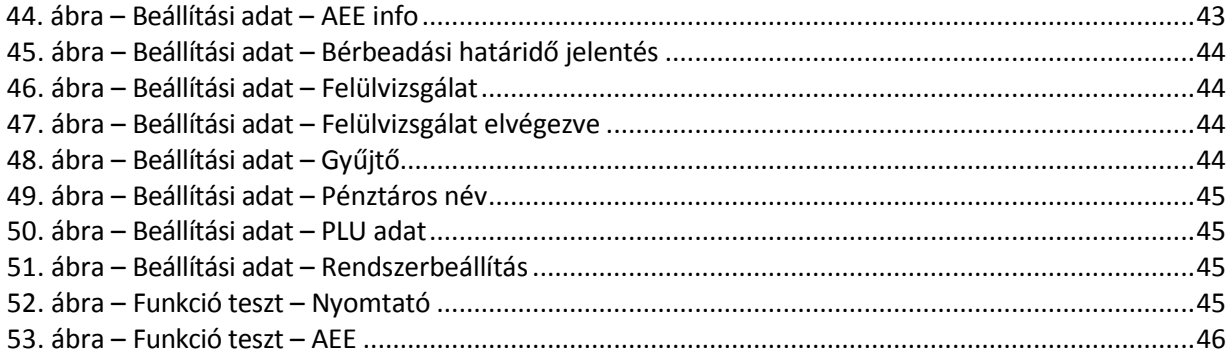

# **Bevezetés**

Köszönjük, hogy megvásárolta pénztárgépünket. Kérjük, mielőtt megkezdené a pénztárgép használatát, olvassa el a használati útmutatót, hogy alaposan megismerje a pénztárgép funkcióit és működését.

#### **Fontos tudnivalók**

- Ne tegye ki a pénztárgépet közvetlen napsugárzásnak, tartsa olyan helyen, ahol nincs szokatlanul nagy hőmérsékletingadozás (5 °C alatt – +35 °C felett) és nagy páratartalom. Az ilyen helyeken károsodhat mind maga a pénztárgép doboza, mind pedig az elektronikus részek.
- Hagyja bekapcsolva a pénztárgépet legalább 8 órán keresztül, hogy teljesen fel tudjon töltődni a belső akkumulátor és a NiMh kisegítő (back-up) akkumulátor is.
- Ha hideg környezetből melegebb környezetbe viszi a pénztárgépet, vagy fordítva, legalább 20 percig ne kapcsolja be a pénztárgépet, minden alkatrésznek elegendő időt hagyva az új hőmérséklethez való alkalmazkodáshoz.
- Száraz, puha törlőkendővel tisztítsa meg a pénztárgépet. Soha ne használjon benzint vagy oldószereket. Ilyen tisztítószerek használatával elszíneződhet vagy megrongálódhat a pénztárgép felülete.
- Ne öntsön semmiféle folyadékot a pénztárgépre vagy az adapterre, mert az ebből eredő hibák nem minősülnek garanciális hibának.
- Csatlakoztassa a pénztárgépet a gyári adapterrel hagyományos hálózati csatlakozóba.
- Ugyanazon hálózatba kötött más elektromos berendezés a pénztárgép nem megfelelő működését okozhatja.
- Ha a pénztárgép nem megfelelően működik, keresse fel a legközelebbi hivatalos márkakereskedőt. Ne próbálja saját maga megjavítani a pénztárgépet! Ne nyissa ki a pénztárgépet!
- Élesített pénztárgép esetén a plomba feltörése a garancia megszűnését okozza.
- Húzza ki az AC/DC adaptert, ha teljesen áramtalanítani akarja a berendezést.
- Ha külső adapter csatlakozik a pénztárgéphez, akkor a belső akkumulátor töltődik, még a berendezés kikapcsolt állapotában is.
- Nyomtatás közben mindig várja meg, amíg a nyomtató befejezte a nyomtatást. Ne tépje le a nyugtát nyomtatás közben, ezzel kárt tehet a nyomtatóban.
- Nyomtatási papír tárolására vonatkozó előírások: fénytől óvva tárolja a hőpapírt. Tartsa olyan helyen, ahol a hőmérséklet nem éri el a 35 °C-ot. A hőpapír ne érintkezzen PVC-vel, lágyítókkal, szerves oldószerekkel vagy ragasztóval.
- Csak az eredeti AC/DC töltőt használja elektromos csatlakozásra. Más típusú adapterek használata kárt tehet a pénztárgépben.
- Ha a pénztárgépet hosszú ideig nem használja, akkor javasolt negyedévente legalább 24 órára bekapcsolni, hogy a belső Ni-Mh kisegítő akkumulátor töltődjön, így az adatok nem veszhetnek el.
- Ha a pénztárgépet nem a használati útmutatóban leírtak szerint használja, akkor a hivatalos márkakereskedő nem vállal felelősséget az adatok valódiságáért és az esetleges károkért.

#### **Jótállási feltételek**

- 1. Jótállási igényt gépnaplóval a forgalmazó által kijelölt szerviznél (a vásárlás helyén) lehet érvényesíteni. A gépnaplónak tartalmaznia kell:
	- a. készülék típus-, gyári szám -, APEH
	- b. az eladás dátumát és a tulajdonos (felhasználó) adatait.
- 2. A jótállás időtartama a vásárlás időpontjától számított 12 hónap
- 3. A jótállás időtartama alatt a pénztárgép értékesítője által forgalmazott, bevizsgált és jóváhagyott kellékanyag a garancia feltétele. Nem megfelelő kellékanyag használata a garancia elvesztésével jár.
- 4. Nem érvényesíthető a jótállási igény, ha:
	- a. A készülék vagy annak gépnaplója nem azonosítható, illetve a gépnapló nem a valóságnak megfelelő adatokat tartalmazza.
	- b. A hiba rendeltetésellenes használat, szakszerűtlen szállítás vagy tárolás, törés, rongálás következménye.
	- c. A hiba a készüléken kívülálló ok (pl. hálózati feszültség változása, elemi csapás, beázás, stb.) miatt következett be.
	- d. A készülék javítása lehetetlenné válik a forgalmazó vagy a szerviz működési körén kívül álló ok miatt (pl. a felhasználó bármely okból akadályozza a szerviztevékenységet.)
- 5. A meghibásodás felismerése után a felhasználó köteles a kijelölt szervizt haladéktalanul értesíteni, ennek elmulasztásából eredő károk (akár a garancia elvesztése a kárenyhítési kötelezettség elmulasztásából adódóan) a felhasználót terhelik.
- 6. A jótállás teljesítését a szerviz 2 munkanapon belül megkezdi.
- 7. A javítás típustól függően az üzemelés helyén vagy a szervizben történhet.
- 8. A helyszíni javítás sikertelensége esetén (garanciaidőn belül is) a javítással összefüggő szállítás díja minden esetben a felhasználót terheli.
- 9. A kiszállás minden esetben (garanciaidőn belül és garanciaidőn túl) díjköteles és a felhasználót terheli.
- 10. Nem vonatkozik a jótállás:
	- a. a természetes elhasználódásból eredő hibákra
	- b. karbantartás elmulasztása miatt bekövetkező hibákra
	- c. a pénztárgép telepes üzemmódját biztosító akkumulátorra
- 11. A rendszeres időszaki karbantartás feltételeiről a javításra kijelölt szerviz készséggel ad felvilágosítást.

# **Csatlakozók, és panelek**

Az alábbi kép a pénztárgép alap paneljének csatlakozóit ábrázolja.

FONTOS: NE FESZEGESSE A CSATLAKOZÓKAT! CSATLAKOZATÁS, ÉS ELTÁVOLÍTÁS ESETÉBEN EGYENESEN HÚZZA KI A CSATLAKOZÓKAT AZ OLDÓ BILLENTYŰ MEGNYOMÁSA UTÁN. ELLENKEZŐ ESETBEN AZ ESETLEGESEN OKOZOTT MECHANIKAI KÁROK ESETÉBEN A PÉNZTÁRGÉP ELVESZTI GARANCIÁJÁT! TÁPELLÁTÁSKÉNT CSAK A PÉNZTÁRGÉPHEZ *KAPOTT EREDETI TÁPEGYSÉG HASZNÁLHATÓ GARANCIAVESZTÉS NÉLKÜL.*

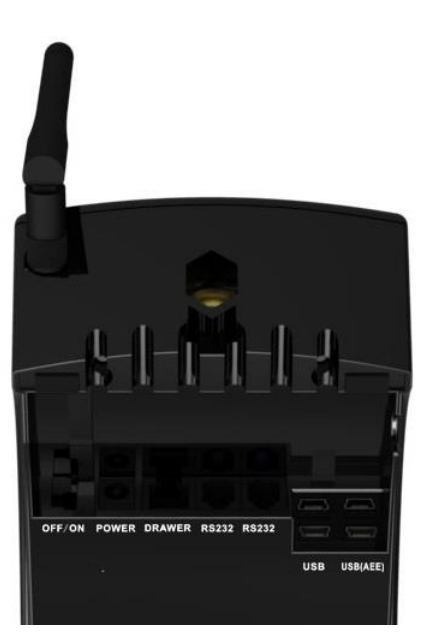

# A számmal jelölt csatlakozók funkcióit a következő táblázat mutatja be.

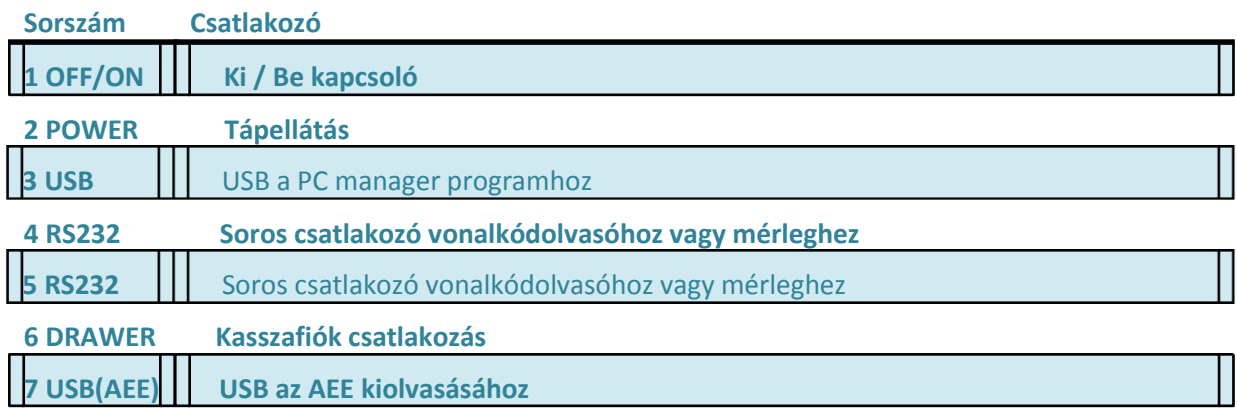

# **Papírbefűzés mente**

1. Nyissuk fel a kijelző feletti sötétített nyomtatófedelet.

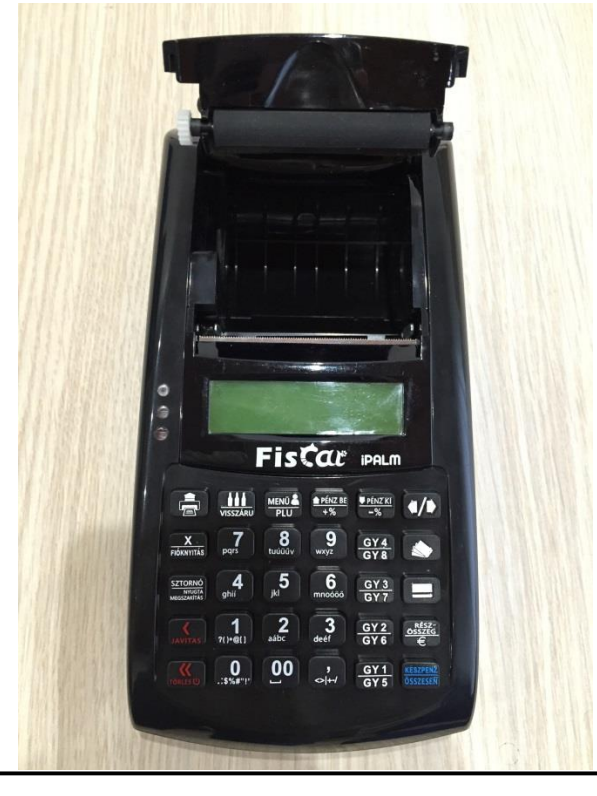

- 2. Távolítsuk el a papírfészekből az üres papírcsévét.
- 3. Ezután helyezzük be a nyugtaszalagot az 2. képen látható módon (2. ábra).

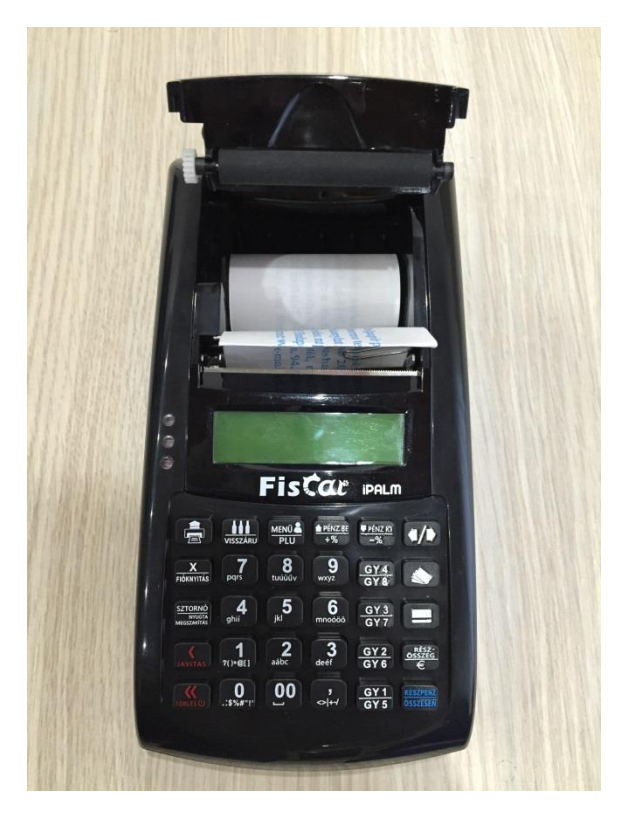

4. A nyugtaszalag szélét hajtsuk ki, majd csukjuk le a nyomtatófedelet.

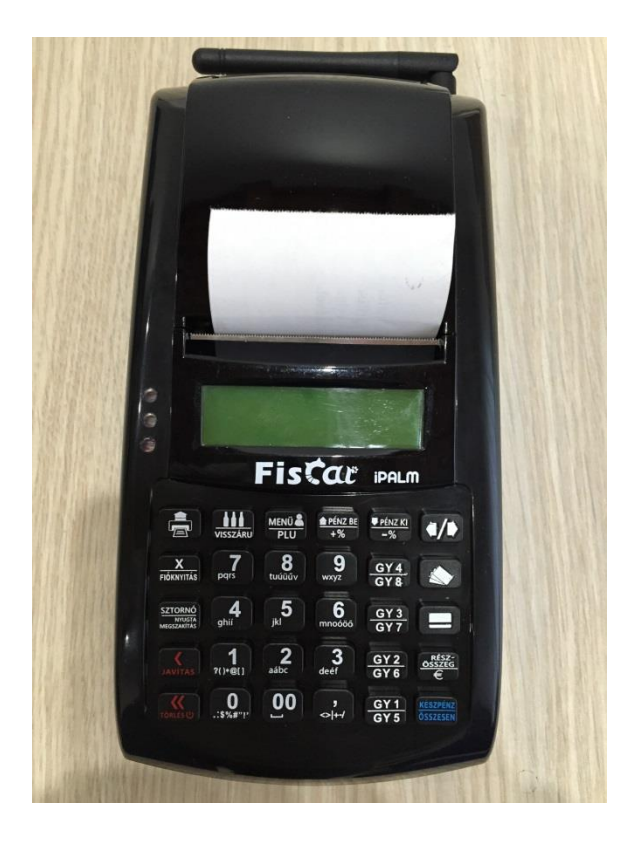

# **A hőpapír használata és tárolása:**

Az Fiscat iPalm pénztárgép nyomtatója 57\*50mm-es hőpapírt használ. Javaslatok a beszámolók

nyomtatására alkalmas papír tárolására:

- Ne tegye ki a hő papírt közvetlen napfénynek.
- Tartsa olyan helyen, ahol a hőmérséklet nem éri el a 35 °C-ot.
- A hőpapír ne érintkezzen PVC-vel, lágyítókkal, szerves oldószerekkel vagy ragasztóval.

Feltétlenül szükséges, hogy jó minőségű hő papírt használjon. A garancia feltétele a forgalmazó által bevizsgált kellékanyag használata.

*FONTOS: A HATÁLYOS JOGSZABÁLYOK ALAPJÁN CSAK OLYAN HŐPAPIR HASZNÁLHATÓ A PÉNZTÁRGÉPBEN, AMELYNEK HÁTOLDALÁN A GYÁRTÓ FOLYAMATOSAN FELTÜNTETTE A*  SZAVATOSSÁGI IDŐT, A TÁROLÁSI SZABÁLYOKAT, A GYÁRTÓ NEVÉT ÉS AZT, HOGY PÉNZTÁRGÉP *ILLETVE TAXAMÉTER HŐNYOMTATÓBAN HASZNÁLHATÓ.*

Abban az esetben, ha nem tartja be a hő papírok használatára és tárolására vonatkozó javaslatokat, a forgalmazó nem tudja garantálni a nyomtatás jó minőségét, illetve a nyomtatott anyagok tartósságát.

# **1. Alapvető fogalmak**

# **1.1.Állapotfények**

#### A LED-ek a kezelőoldali kijelző bal oldalán találhatóak.

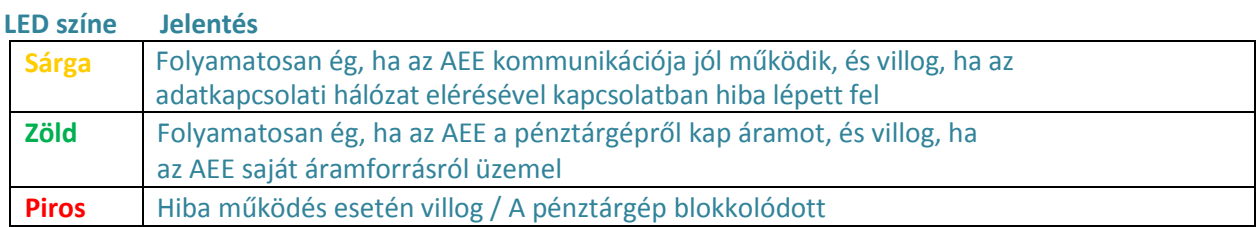

# **1.2. Átállás dátuma**

Az a NAV által jóváhagyott és közölt dátum, amikor Magyarországon hivatalosan a Forint fizetőeszközt az EURO váltja fel.

#### **1.3. Felkészülési időszak**

A felkészülési időszak az EURO-ra átállás előtti egy év, melyben a pénztárgépnek speciális funkciókkal kell segítenie az átállást. Jelen pénztárgép esetében a speciális funkciók a következők:

- A pénztárgép által nyomtatott nyugtára EURO végösszeg is kerül.
- A bizonylatra rákerül a P módban beállított HUF/EUR átváltási ráta
- A pénztárgép a visszaadáskor rákérdez, hogy EURO-ban vagy Forintban adja-e a visszajárót.

#### **1.4. Napnyitás**

Egy adott forgalmi nap elindítási folyamata.

#### **1.5. Napizárás**

Egy adott forgalmi nap lezárásának folyamata.

# **2. Hardver konfiguráció leírása**

- LCD háttérvilágítással, 2 soros
- Kezelő és vevő oldali kijelzés.
- 5\*6 os billentyűzet.
- 57 mm szélességű PRT hőnyomtató
- Fiscat iPalm type interface.
- 12V tápegység.
- Fiscat AEE platform.
- Gép befoglaló méretei: 206\*103\*74 mm.
- Gép súlya akkumulátorral: ~1 kg.
- Akkumulátorról is üzemel (7.4V, 1.5 Ah).
- Kasszafiók csatlakoztatás: nyitó feszültség 12-24V

# **3. A rendszer által kezelt mennyiségi és értékhatárok forint és euró üzemmódban**

A pénztárgép mind forint mind pedig euro üzemmódban maximálisan megfelel a NAV jelenleg érvényben lévő pénztárgépekre támasztott minimális követelményeinek. A Fiscat iPalm pénztárgép a jelenlegi V0001 HW konfigurációja az AEE V0001 szoftververzióval nem alkalmas semmilyen számla nyomtatására.

1. A pénztárgép forint üzemmódban a következő minimum és maximum értékhatárokat kezeli:

*a)* tételsor: min: 1, max: 999 999 999

*b)* bizonylat szintű forgalmi gyűjtők: min: 1, max: 999 999 999

- *c)* napi forgalmi gyűjtők, sztornó és visszáru bizonylatok gyűjtői: min: 1, max: 9 999 999 999
- *d)* göngyölített forgalom: min: 1, max: 999 999 999 999
- 2. Az euró hivatalos pénznemmé tételét követő időszakban az alábbi minimális értékhatárokat

kezeli:

*a)* tételsor: min: 0.01, max: 9999999,99

*b)* bizonylat szintű (nyugta, egyszerűsített számla, visszáru és sztornó bizonylat) gyűjtők: min: 0.01, max: 9999999,99

*c)* napi szintű gyűjtők: min: 0.01, max: 99999999,99

*d)* göngyölített forgalom: min: 0.01, max: 9999999999,99

# **4. A pénztárgép billentyűzete, általános kezelés**

# **4.1.Általánosleírás**

A pénztárgép billentyűzetének kialakítása során arra törekedtünk, hogy az ergonomikus és letisztult kialakítás lehetővé tegye a könnyű és gyors kezelhetőséget az Ön kényelme érdekében.

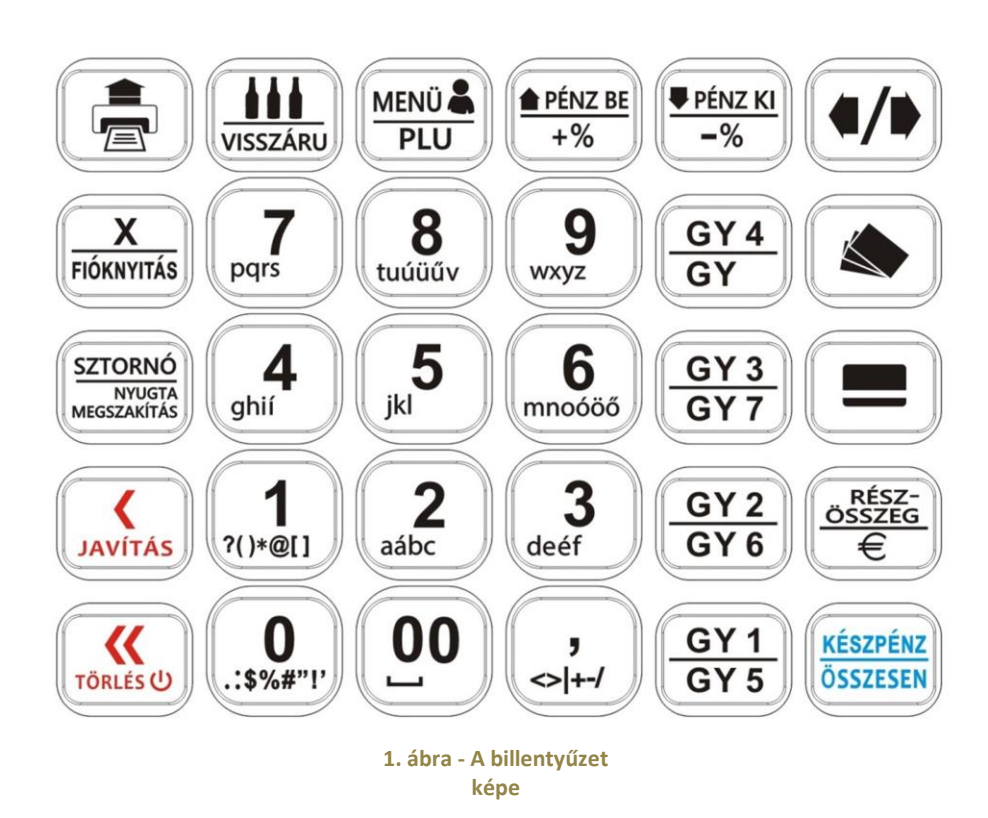

# **4.2. Funkciógombok leírása**

A különböző gombok alapvető és másodlagos funkcióit az alábbi táblázat mutatja be.

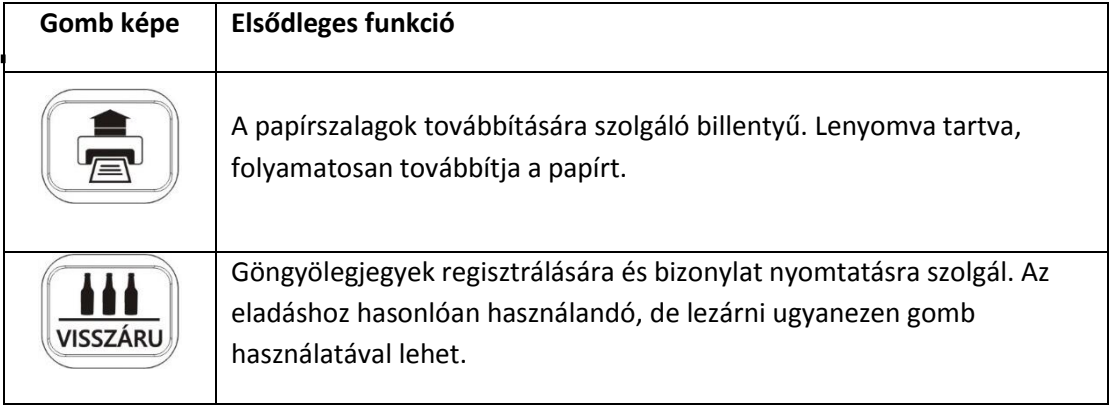

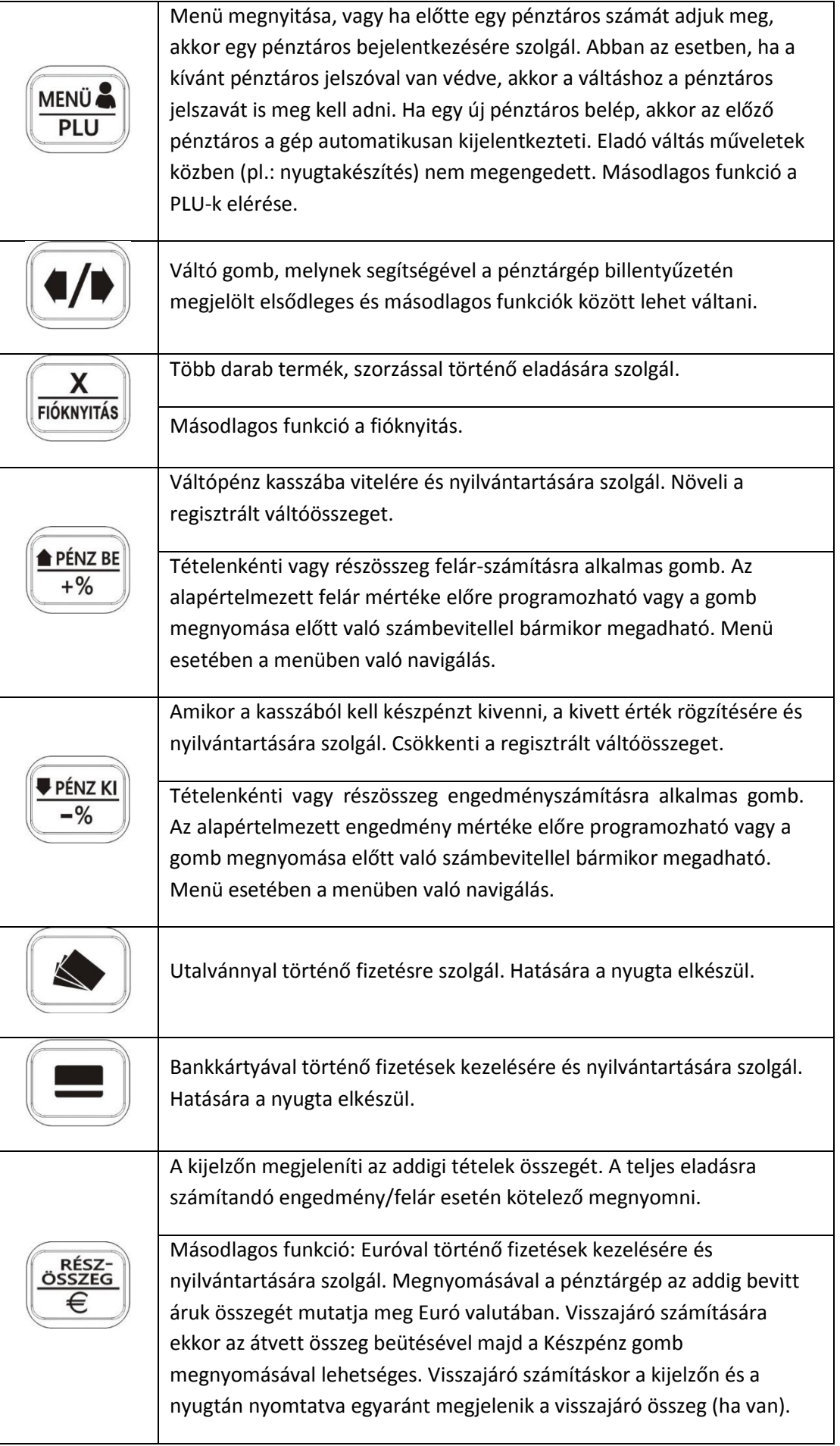

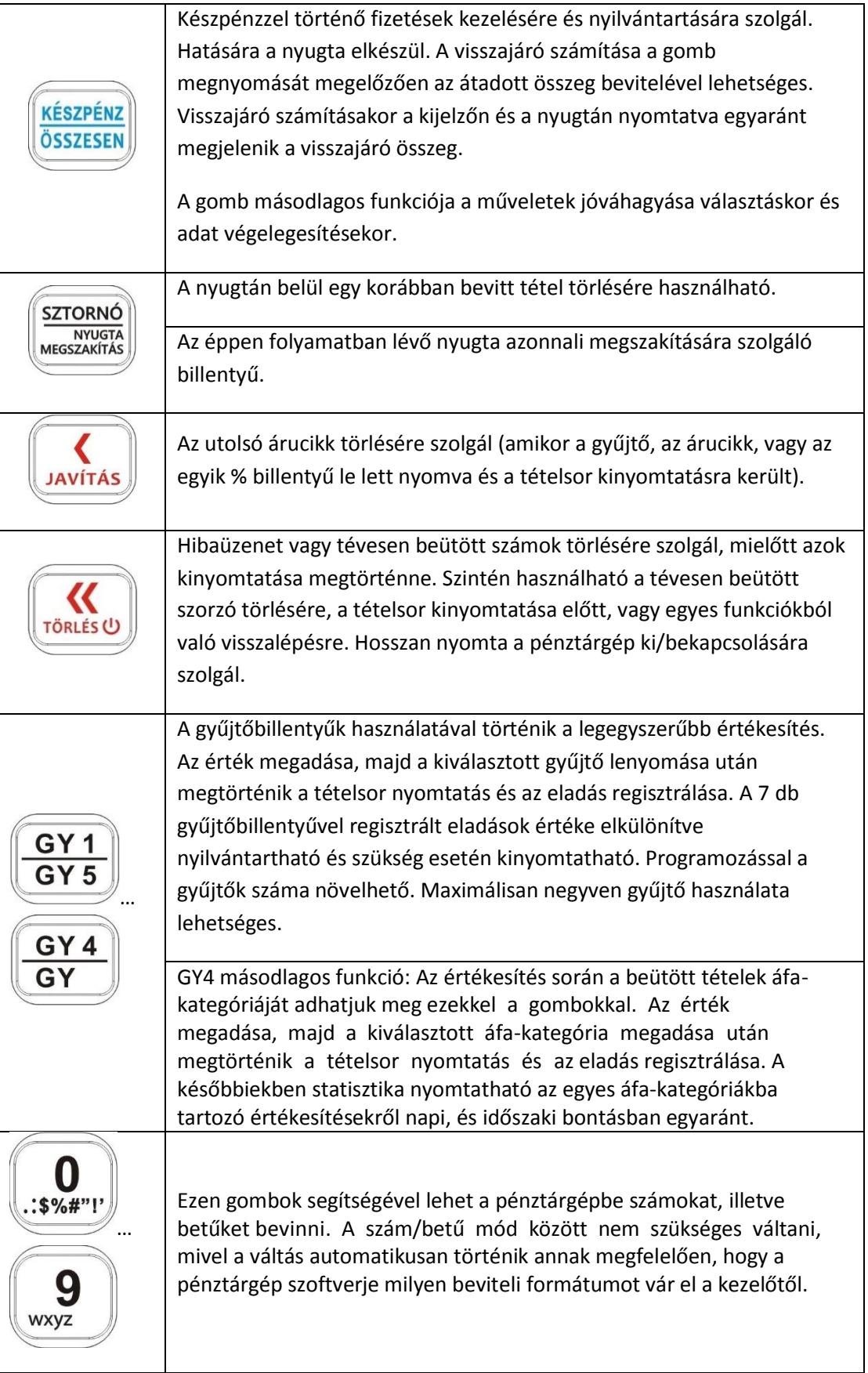

A könnyebb áttekinthetőség érdekében a következőkben főbb témakörönként mutatjuk be a funkciógombok alapértelmezett és esetenként kiegészítő funkcióit.

# **5. Alapvető funkciók**

# **5.1. Bekapcsolás, kikapcsolás**

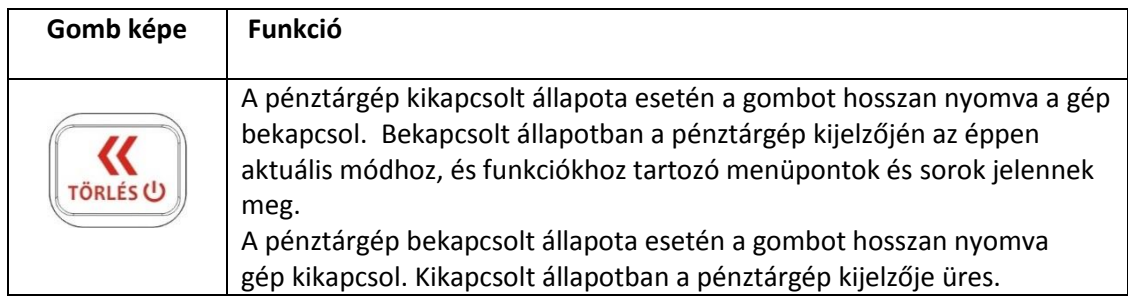

# **5.2. Hibaüzenet eltűntetése**

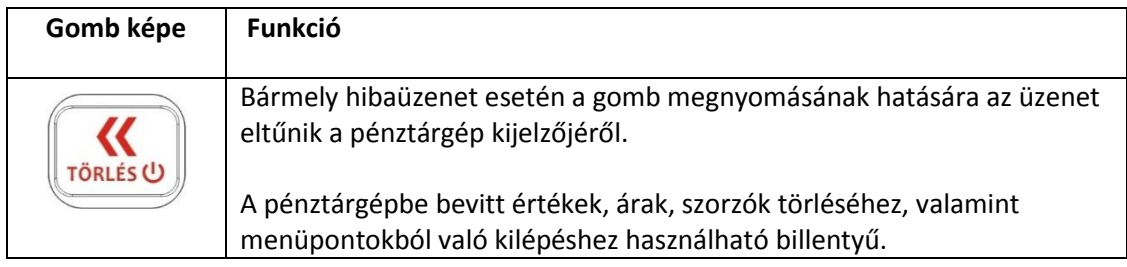

# **5.3. Bevittszöveges érték utolsó karakterének törlése**

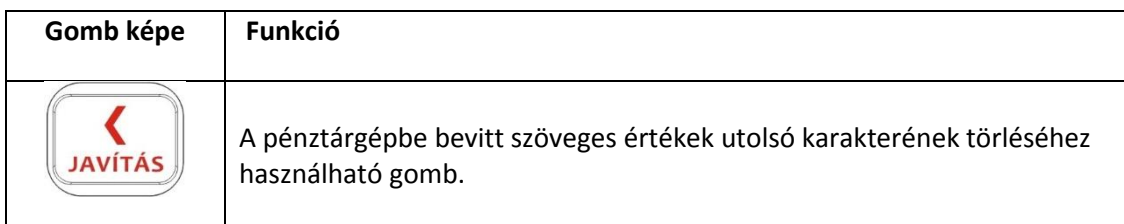

# **5.4. Papír tolása**

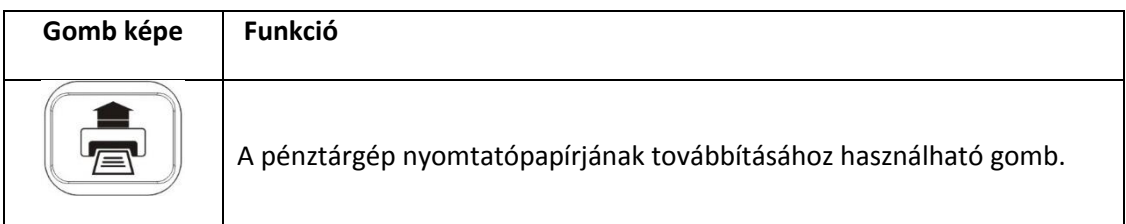

# **5.5. Navigálás a menükben**

A pénztárgép használata során előfordulnak olyan menüpontok, melyeknél a felhasználónak egy lehetőséget ki kell választania a kijelzőn megjelenő opciók közül. A válaszok, és lehetőségek között a megfelelőt a fel és le gombok segítségével lehet kiválasztani.

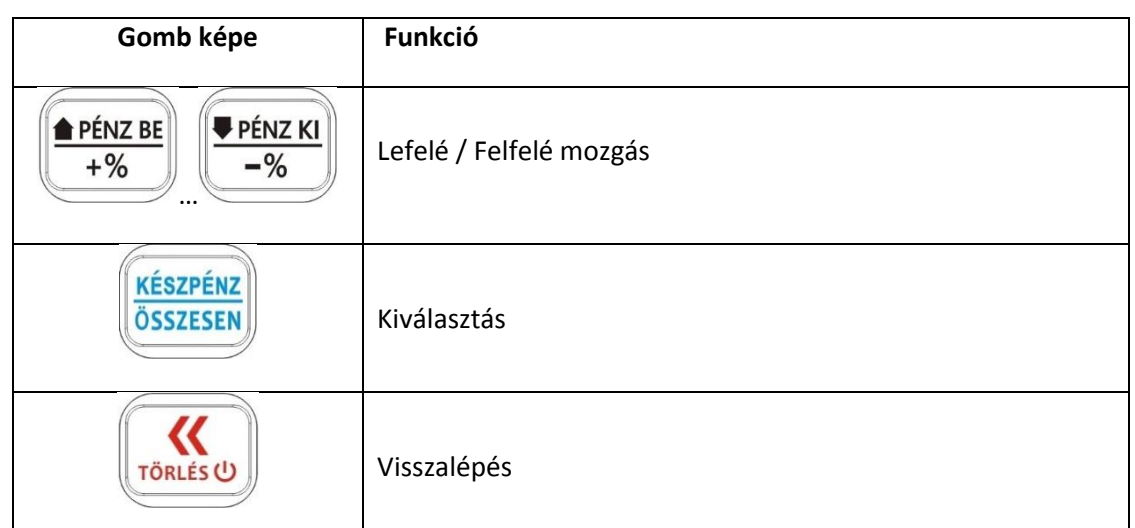

Abban az esetben, ha egy olyan menüpontba lépünk be, melyben a kijelzőn megjeleníthetőnél több választási lehetőségünk van, a fel/le gombok megnyomásakor a kijelzőn megjelenő menüpontok a kívánt irányban automatikusan továbbgördülnek.

# **5.6. Szám, és szövegbevitel gombjai**

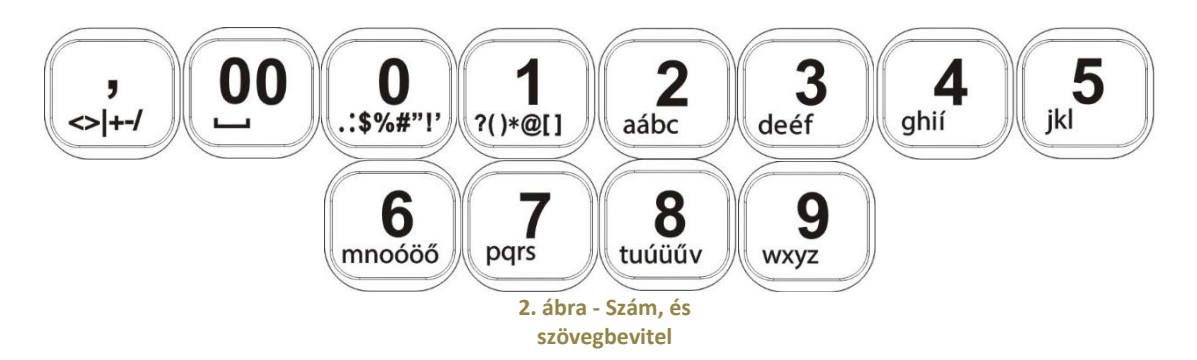

Általánosságban elmondható, hogy ezek a billentyűk számok bevitelére alkalmazhatók. Azon speciális esetekben viszont, ha a pénztárgép szöveg bevitelét várja, a gombok funkciója automatikusan átvált szövegbevitelre. Ekkor a számok alatt található narancssárga betűk érhetőek el alapértelmezés szerint. Szöveg beviteli módban a számokat amennyiben szükségünk van rá, a betűk után éretjük el a listában. A váltó gomb megnyomásának segítségével válthatunk szöveg beviteli módban a kis és a nagy betűk között.

# **5.7. Áfa-kategória kiválasztása**

A Nemzetgazdasági Minisztérium (NGM) által hozott rendeletnek megfelelően jelen pénztárgép alkalmas a feltételeknek megfelelően ötszáz előre definiált áfa-csoport kezelésére. Nyugta készítés közben a közvetlen áfa-kategóriát a váltó gomb megnyomását követő, kategóriának megfelelő betűjel és kétjegyű áfa-csoport számának megadása segítségével lehetséges.

# **5.8. Gyűjtő kiválasztása**

A pénztárgép használata során lehetőssége van gyűjtőket használni. Minden gyűjtőhöz tartozik egy áfa-kategória, ugyanakkor egy áfa-kategóriához egyszerre több gyűjtő is kapcsolódhat. A gyűjtők beállítását a pénztárgép "S mód" funkciói között lehet megtenni. Ha egy gyűjtő nincs beállítva, akkor a kijelzőn a "Gyűjtő nincs beprogramozva!" felirat jelenik meg.

#### *A gyűjtő kiválasztására bizonylattétel hozzáadásakor lesz szüksége.*

#### **5.8.1. Kiemelt gyűjtők megadása:**

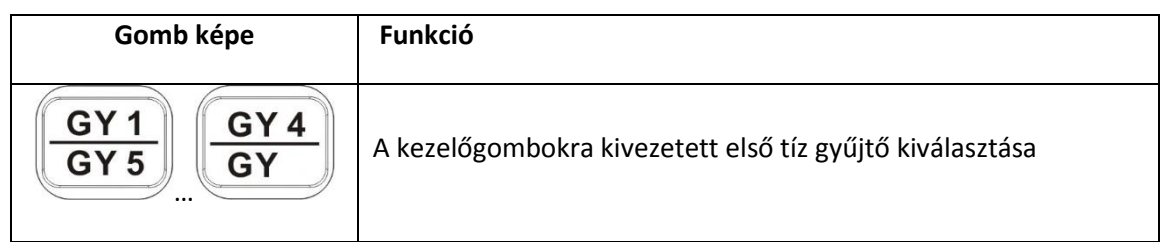

# **6. Értékesítés és a hozzá kapcsolódó egyéb napi funkciók**

Bekapcsolt állapotban a pénztárgép számos egyedi állapotot vehet fel, melyek pontos leírását az alábbi fejezet tartalmazza.

# **6.1.Zárt állapot**

Zárt állapotban a pénztárgép kijelzőjén a zárt állapot menüje jelenik meg. Ebben az állapotban van a pénztárgép, ha nincs megnyitva adóügyi nap. A menüből a következő funkciók érhetők el:

- $\overline{?}$ Napnyitás (Lásd: Napnyitás folyamatának részletes leírása)
- P mód (Lásd: P mód)
- $\overline{2}$ S mód (Lásd: <u>S mód</u>)
- $\overline{?}$ Infó (Lásd: Infó)
- $\mathbf{D}$ Újraindítás (Lásd: Újraindítás)

#### **6.1.1. Napnyitás folyamatának részletes leírása**

A pénztárgép bekapcsolását vagy egy előzőleg kivitelezett napzárás végrehajtása után a pénztárgép zárt állapotba kerül. Abban az esetben, ha a pénztáros jelszóval van védve, akkor a napnyitáshoz, és a zárt állapot képernyő eléréséhez meg kell adni a pénztáros jelszavát. Ezek után a pénztárgépen a zárt állapot képernyője jelenik meg. A zárt állapot képernyőn az első menüpont a "Napnyitás", mely alapértelmezés szerint ki van választva. A napnyitás folyamatának lezárásával automatikusan egy nem adóügyi napnyitás bizonylat nyomtatódik, melyen szerepel a regisztrált váltó összege.

FIGYELEM: Bár a pénztárgép a váltó regisztrálásának kihagyására lehetőséget ad, a jelenleg *hatályos NAV rendelkezés alapján a váltóérték regisztrálása kötelező!*

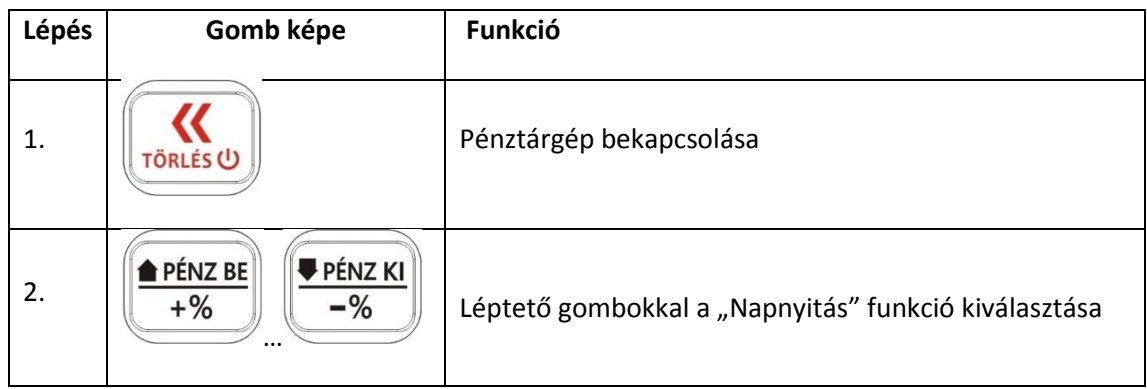

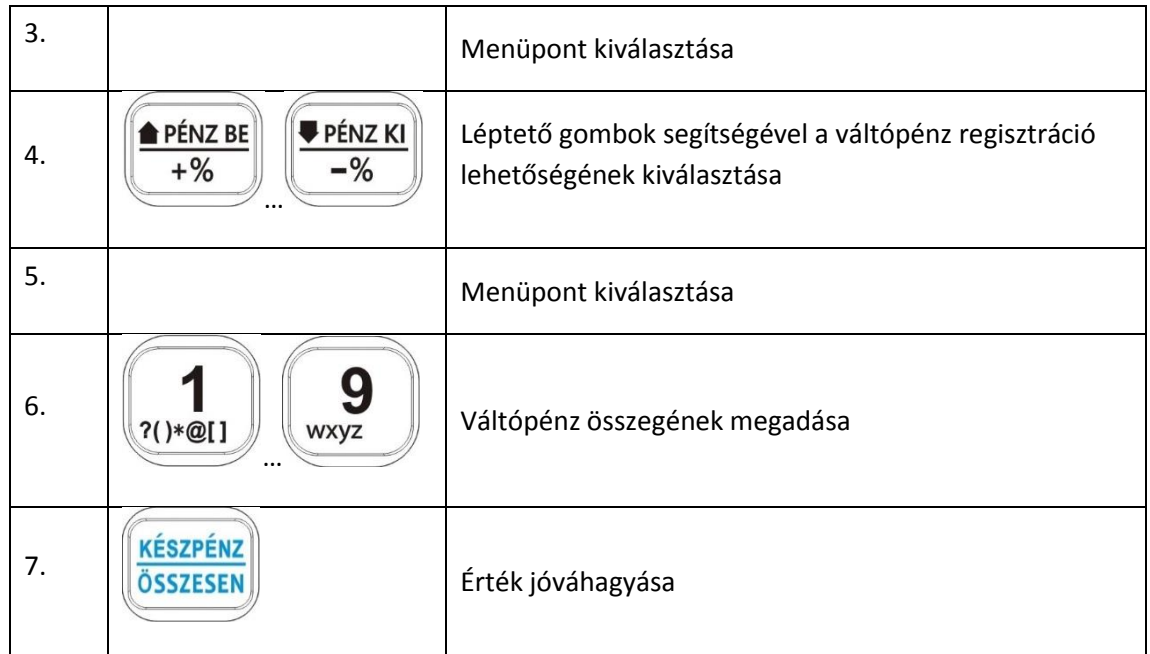

#### **6.2.Normál állapot**

Normál módban a kijelzőn az aktuálisan bejelentkezett pénztáros neve látható. Bármely bizonylat befejezése ebbe az állapotba vezet, mint ahogy a nap megnyitása is. A normál módban elérhető funkciókat az alábbi lista mutatja be.

#### **6.2.1. Értékesítés**

A bizonylathoz tételt hozzáadni három féle módszerrel lehet, ugyanakkor az éppen használható módszerek eltérhetnek a pénztárgép paraméterezésének függvényében.

#### **6.2.1.1. Tétel hozzáadása gyűjtővel**

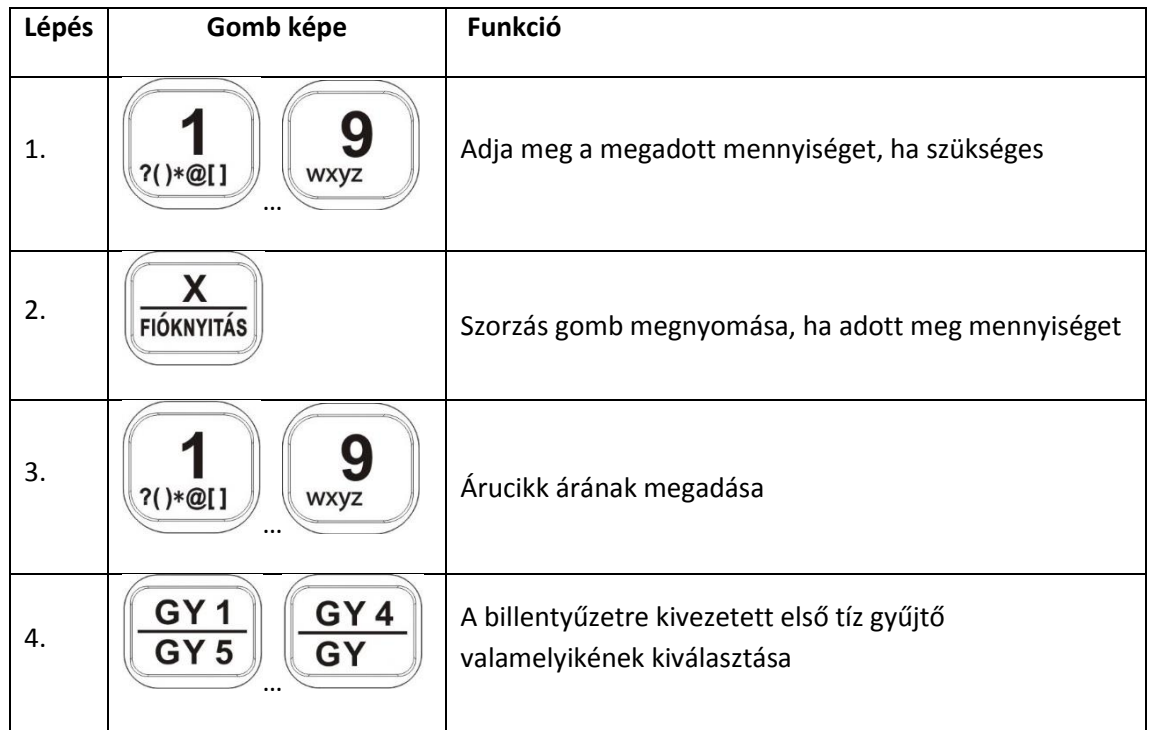

# **6.2.1.2. PLU-s tétel hozzáadása**

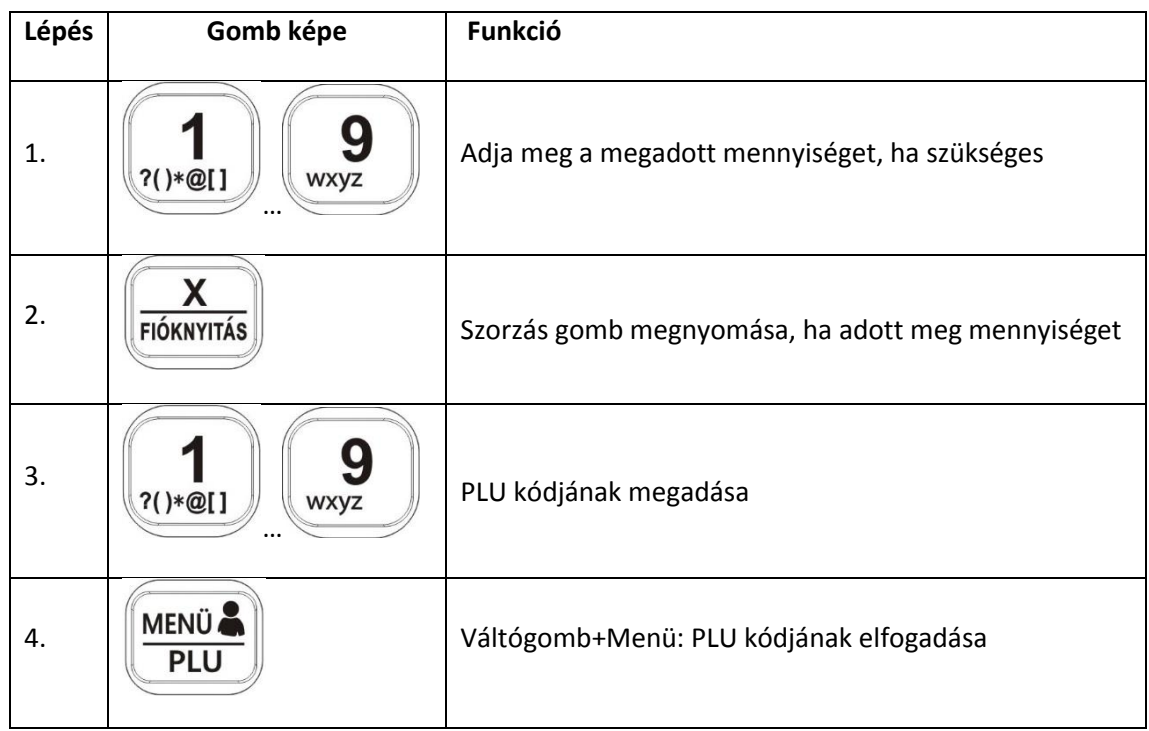

#### **6.2.1.3. Tétel hozzáadása ÁFA kategória alapján**

A pénztárgépen alapértelmezés szerint mindennemű paraméterezés nélkül is lehet áfakategória alapján bizonylattételt felvenni, melynek lépéseit az alábbi táblázat mutatja be:

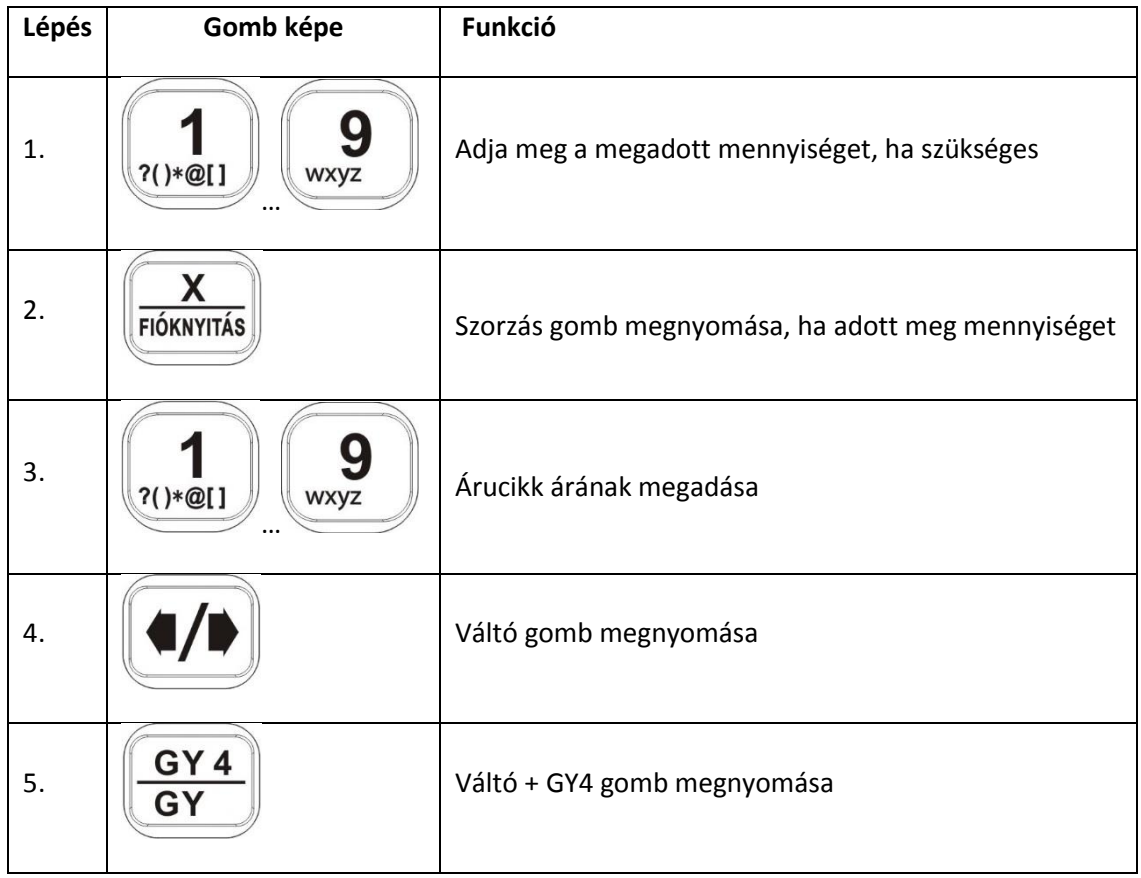

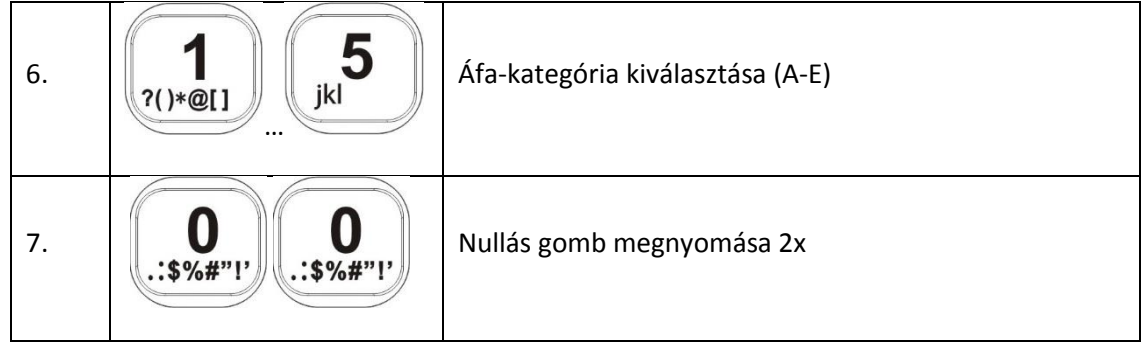

#### **6.2.2. Utoljára felvett tétel törlése (Azonnali sztornó)**

Ha a bizonylatra bármilyen tétel felkerült, lehetőségünk van a közülük utolsóként felvett tételt törölni. A funkció használatát az alábbi táblázat mutatja be:

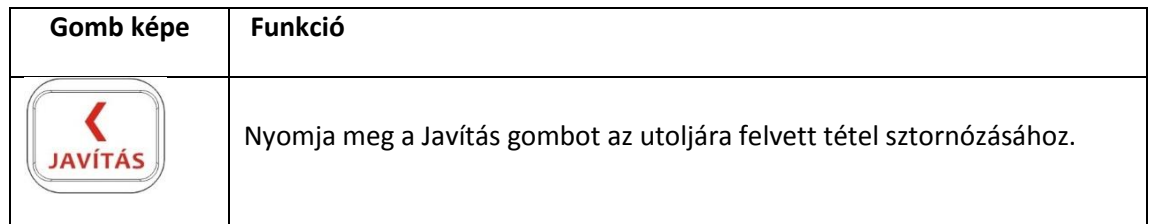

#### **6.2.3. Tétel törlése (Sztornó)**

Egy éppen nyitott bizonylaton lehetősége van egy már régebben felvitt tétel sztornózására is. A funkció használatát az alábbi táblázat mutatja be:

Fontos: A sztornó csak akkor sikeres, ha olyan tételt sztornózunk, ami az éppen aktuálisan *nyitott bizonylaton szerepel.*

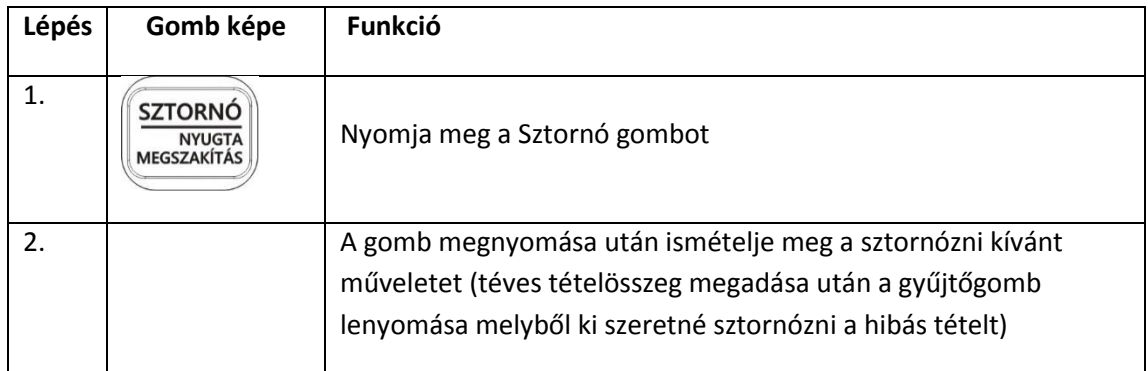

#### **6.2.4. Részösszeg számítása**

Egy nyitott bizonylaton szereplő tételek részösszegét a pénztárgépen meglehet határozni bármikor. A funkció használatát az alábbi táblázat mutatja be.

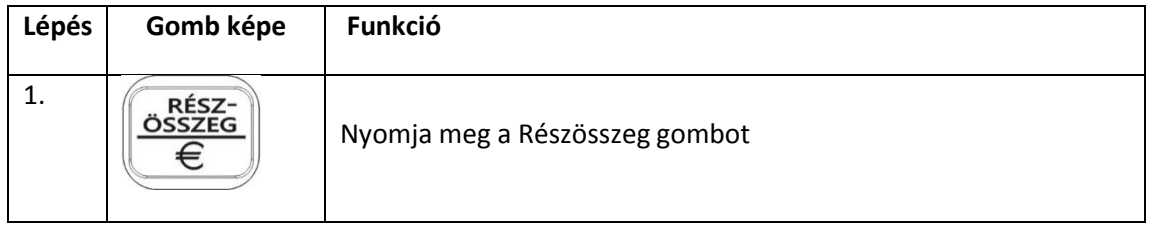

#### **6.2.5. Kedvezmény vagy felár felvitele egy előzőleg felvitt bizonylattételre**

Egy nyitott bizonylat utolsó tételére (ez lehet akár részösszeg is) lehetőség van kedvezmény vagy felár rögzítésére. Kedvezményt vagy felárat adni lehet egyedi mértékben vagy a pénztárgép P módjában megadott előre definiált mértékben. A funkció használatát az alábbi táblázatok mutatják be.

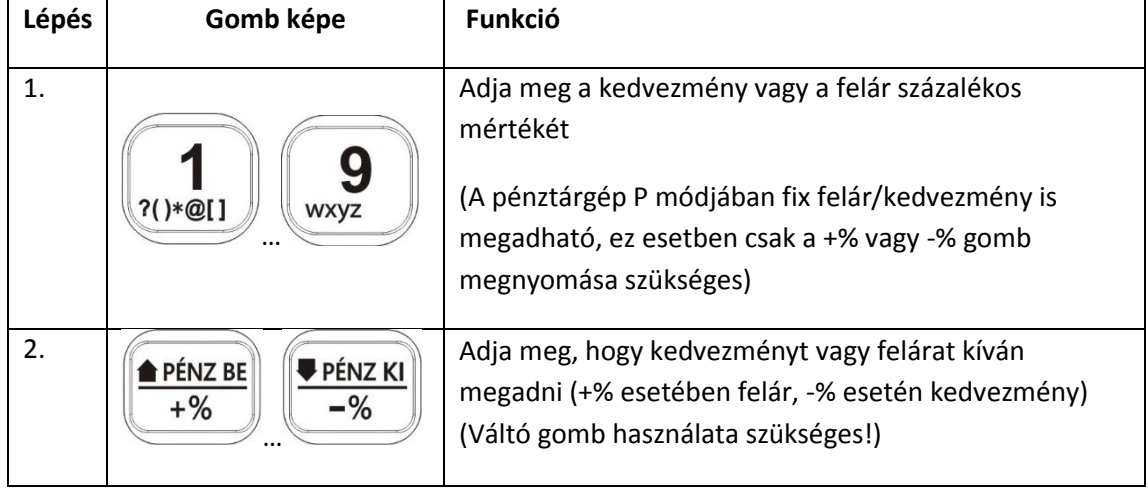

#### *6.2.5.1. Kedvezmény vagy felár megadott százalékkal*

#### *6.2.5.2. Kedvezmény vagy felár megadása előre programozott százalékkal*

(A pénztárgép P módjában fix felár/kedvezmény is megadható, ez esetben csak a +% vagy -% gomb megnyomása szükséges)

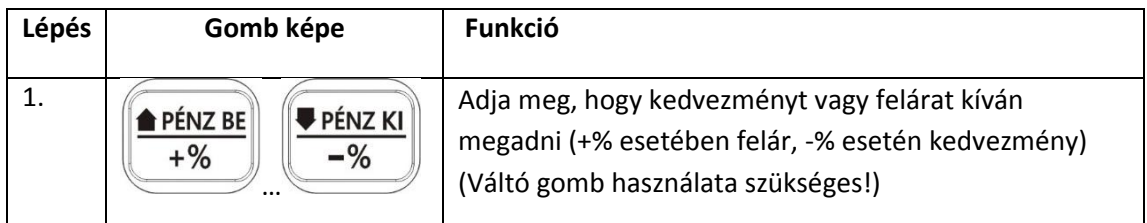

#### **6.2.6. Kedvezmény vagy felár megadása az aktuális bizonylat összes tételére**

A pénztárgépen lehetőség nyílik egy nyitott bizonylat összes eddig felvett tételének összegére is felárat vagy kedvezményt adni. Kedvezményt vagy felárat adni lehet egyedi mértékben vagy a pénztárgép P módjában megadott előre definiált mértékben. A funkció használatát az alábbi táblázatmutatja be:

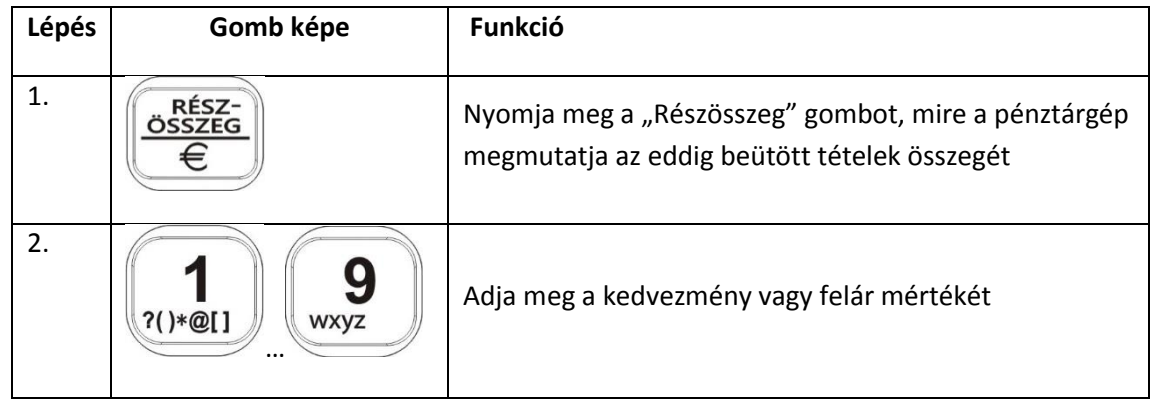

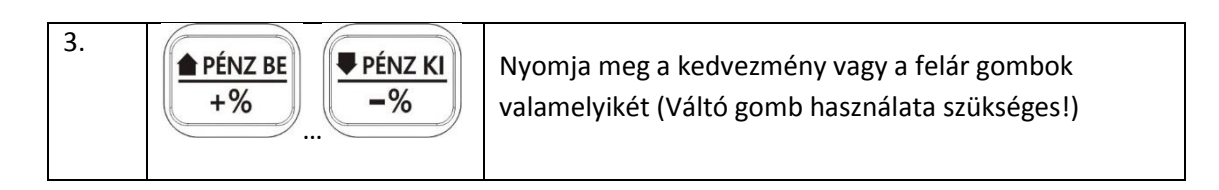

#### **6.2.7. Fizetés és aktuális bizonylat lezárása**

A pénztárgép segítségével az aktuális bizonylaton szereplő tételek ellenértékét lehet részletenként vagy egy-összegben is könyvelni.

Fontos: Részletenkénti ellenérték-könyvelés esetében használhatóak egymástól eltérő fizetési módok *is!*

#### **6.2.7.1. Fizetés egy-összegben**

A teljes összeg adott fizetőeszközzel történő fizetéséhez, nyomja le a kiválasztott fizetőeszközt jelképező gombok egyikét. A fizetőeszközt jelképező gombokat, és azok leírását a "Pénztárgép billentyűzete, általános kezelés – Funkciógombok leírása" című fejezetben találja.

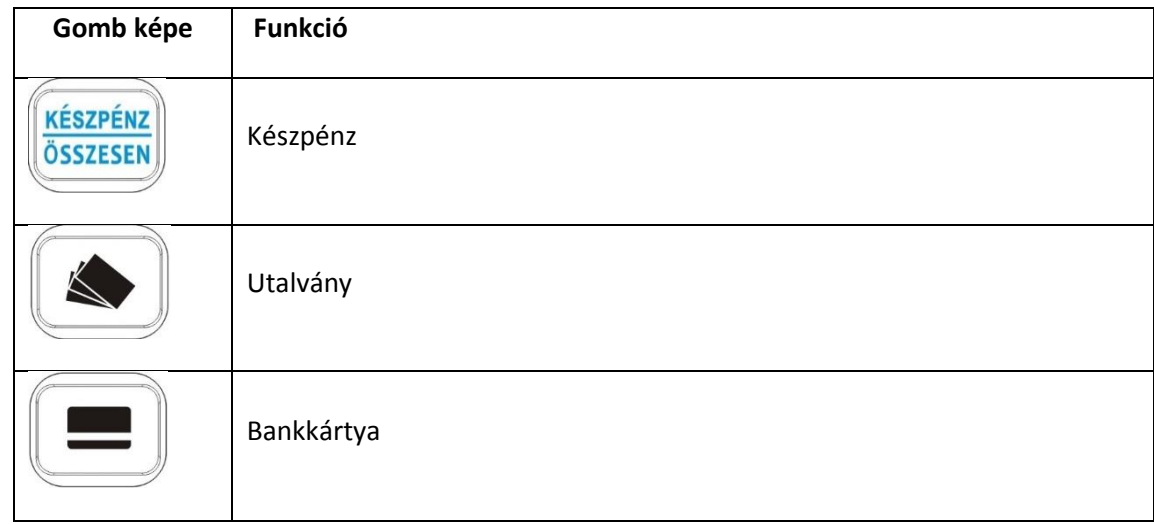

#### **6.2.7.2. Visszajáró számítás**

Abban az esetben, ha a fizetési mód megadása előtt beírjuk a pénztárgépbe a kapott fizetőeszköz értékét, a fizetőeszköz kiválasztását követően a pénztárgép kiírja a visszajáró összegét.

#### **6.2.7.3. Vegyes fizetési mód**

A pénztárgépen való részletenkénti fizetés lépéseit az alábbi táblázat mutatja be:

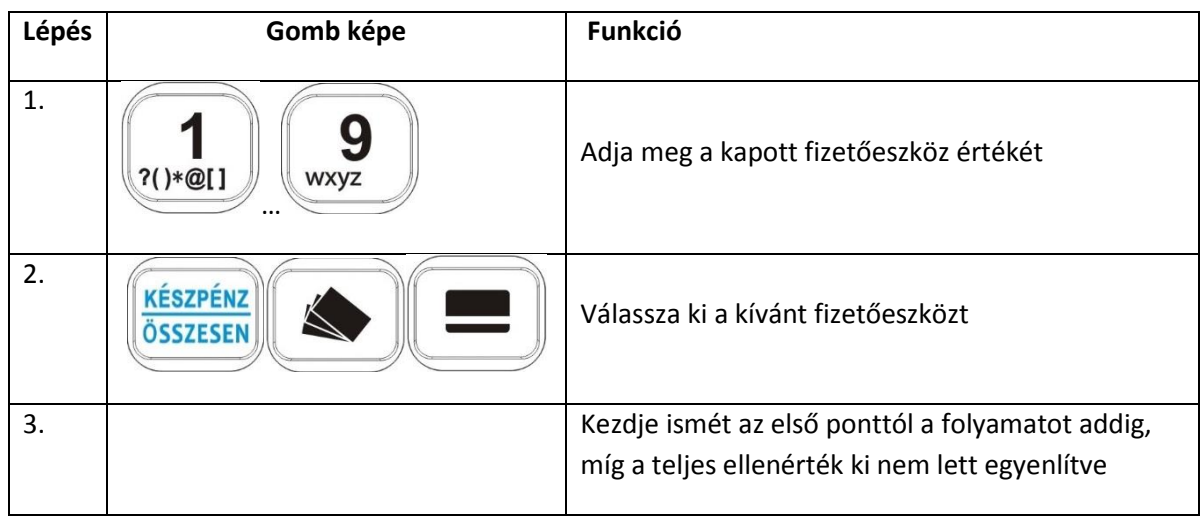

#### **6.2.8. Göngyöleg**

A "göngyöleg" gomb megnyomásának segítségével kezdetét veszi a göngyöleg nyugta összeállítása.

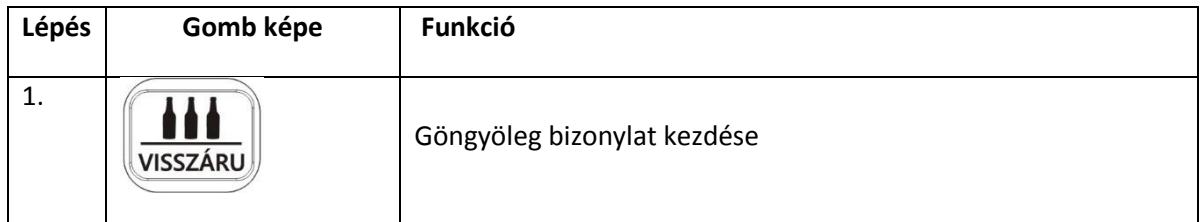

A göngyöleg bizonylat elkezdését követően a göngyölegtételek felvétele megegyezik az értékesítés folyamatával. A göngyölegnyugta megszakítása a váltó gomb, és a nyugta megszakítás gomb segítségével lehetséges. Göngyölegbizonylat indítását valamint a göngyölegtételek rögzítését követően szükséges lezárni a göngyölegbizonylat. A lezárást a göngyöleg gomb segítségével lehet megtenni. A lezárás hatására a bizonylaton megjelenik a göngyölegtételek összértéke.

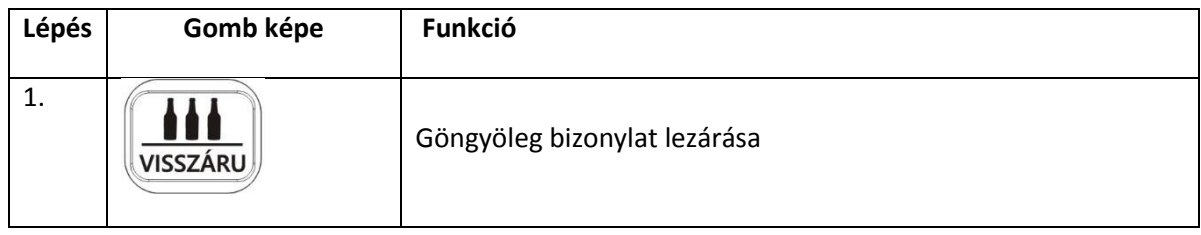

#### **6.2.9. Visszáru**

A funkció a pénztárgép V0001 szoftverében nem elérhető!

#### **6.2.10. Pénztáros váltás**

Ha a "Pénztáros" gombot azután adjuk meg, miután beütöttük egy pénztáros kódját, a pénztárgép kijelentkezteti az aktuális pénztárost, és a kijelölt új pénztárost lépteti be. A pénztáros váltáshoz amennyiben a pénztáros jelszóval védett – szükség van a pénztáros előzőleg megadott jelszavára is.

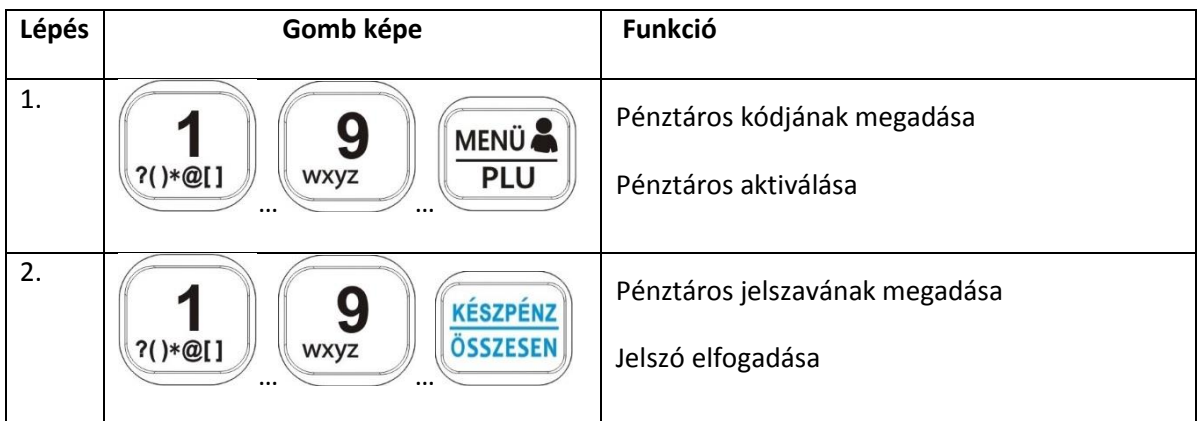

#### **6.2.11. Pénz be**

A funkció segítségével növelhetjük a pénztárgép által nyomon követett váltópénz értékét a kiválasztott valutában.

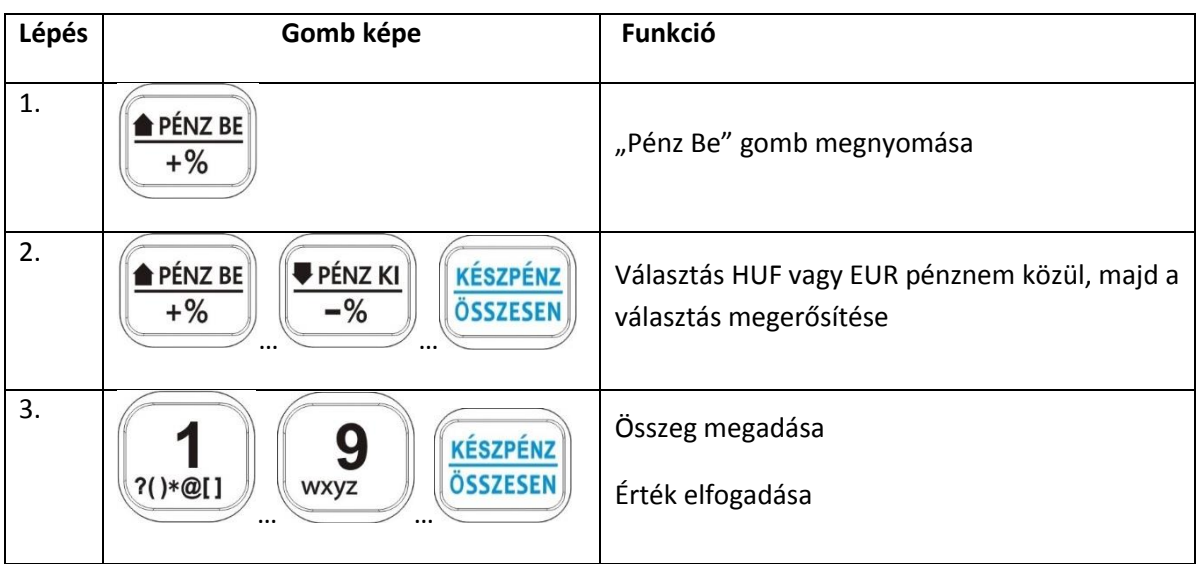

#### **6.2.12. Pénz ki**

A funkció segítségével csökkenthetjük a pénztárgép által nyomon követett váltópénz értékét a kiválasztott valutában.

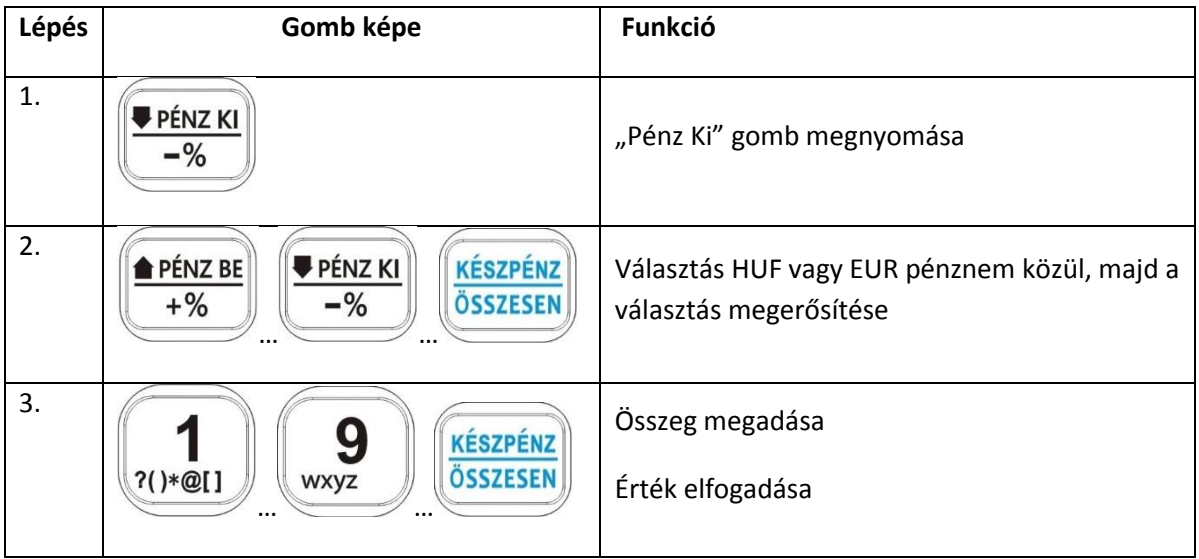

#### **6.2.13. Fő menübe lépés**

A pénztárgépen a főmenüben érhetőek el a napi és időszakos statisztikák, valamint a pénztárgép alapbeállításainak lekérdezései. A nyitott napi főmenüben elérhető funkciókat az alábbi lista részletezi.

- **Z** X mód (Lásd: X mód)
- **Z** mód (Lásd: Z mód)
- **2** Infó (Lásd: Infó-mód)
- **n** Újraindítás

# **7. Euróra átállás folyamata**

# **7.1. Felkészülési időszak beállításnak módja**

A pénztárgépbe a felkészülési időszakot beállítani az EURO átállás időpontjának megadásával lehet,

mely funkciót csak a szervíznek van lehetősége elérni. A pénztárgép automatikusan kerül felkészülési időszakba az EURO átállás időpontját megelőző egy évben az első megfelelő napnyitás után. A felkészülési időszak alatt bekövetkező funkcióváltozásokat lásd bővebben a "Felkészülési időszak" című fejezetben.

# **7.2. Tevékenységek az átállásidőpontjában**

Az euró módra való átállás folyamata akkor kezdődik, ha a pénztárgép napnyitására az átállás időpontja után történik kísérlet. Ebben az esetben nem lehetséges megnyitni a napot, egészen addig,amíg a felhasználó át nem állítja a pénztárgépet euró módra. Az átváltás folyamata az alábbi:

A pénztárgépben megadott Euró átállás datum után ha Napnyitási kísérlet történik, a pénztárgép a nap megnyitása előtt az alábbi kérdést teszi fel:

Euróra átáll? Készpénz – Igen, Törlés - Nem

A Készpénz gomb megnyitásával meg kell erősíteni az euróra átállást, miután a napnyitás a szokásos módon elvégezhető. A Törlés gomb megnyomásával az átállás megtagadható, viszont a Napnyitás ez esetben nem végezhető el.

# **7.3.Átmeneti időszak jellemzői**

Az átmeneti időszakhoz képest ebben az időszakban a következő változások történnek meg: Jogszabályi előírásnak megfelelően.

A pénztárgép a végösszeget EUR-ban is kijelzi mind a kijelzőn, mind pedig nyomtatásban.

 $\overline{R}$ Visszajáró esetén választható, hogy EUR vagy HUF visszajárót ad a pénztáros vissza a vevőnek.

Átállási időszakban a nyugtákon található információk megváltoznak.

# **8. Üzemen kívül helyezés (Kikapcsolás)**

# **8.1. Napzárásfolyamatának részletesleírása**

A napzárás menüpontot kizárólag akkor lehet kiválasztani, ha az adott forgalmi nap már megnyitásra került. Ekkor a pénztárgép kinyomtatja a napi zárás bizonylatát. A napzárás eredményeképpen a napi számlálók nullázódnak és a pénztárgép kijelzője az alap képernyőre áll vissza. Napzárás nem kezdeményezhető az esetlegesen beállított "Z mód" jelszó ismerete nélkül, valamint eladási bizonylat készítése közben!

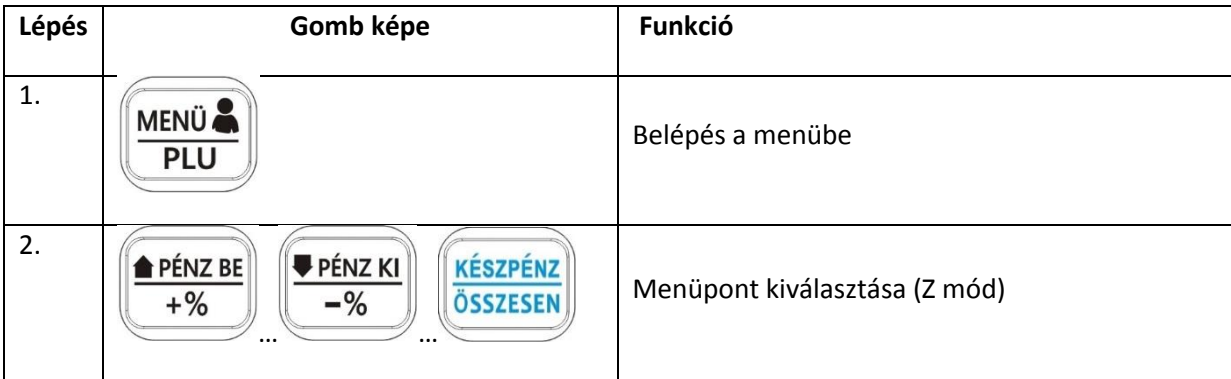

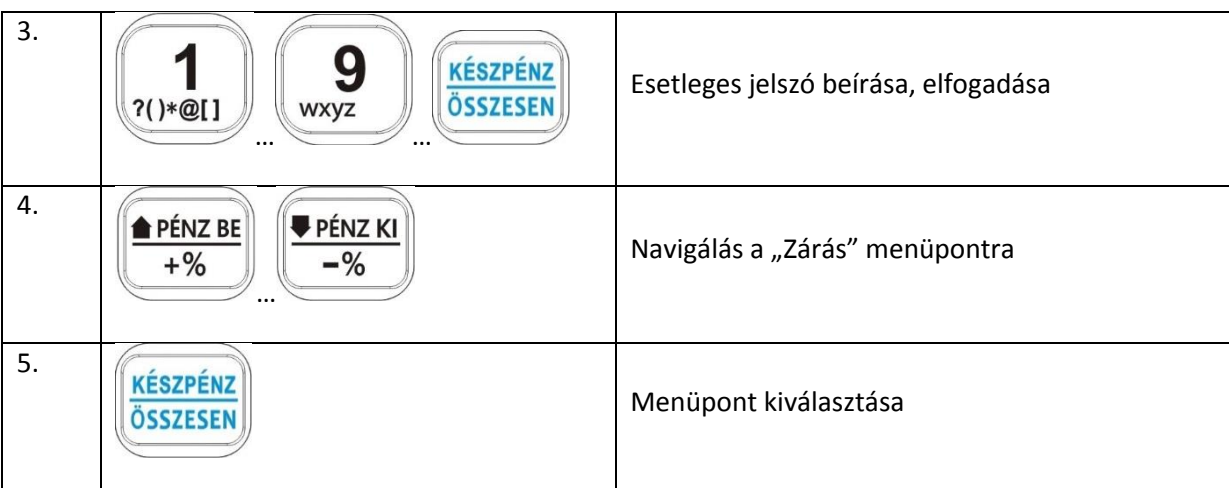

# **9. Jelentések nyomtatása és működési paraméterek visszaolvasása**

#### **9.1. X mód**

Az "X mód" egy 4-12 karakteres jelszóval védhető mód, melyben lehetőség nyílik jelentések valamint statisztikák lekérésére. A statisztikák minden esetben a pénztárgép által kinyomtatott bizonylaton jelennek meg. A menüpont lehetőségeit az alábbi lista tartalmazza. A Jelentések között a Fel/Le gombok segítségével lehet lépkedni. A végrehajtás az Összesen gomb megnyomása után indul.

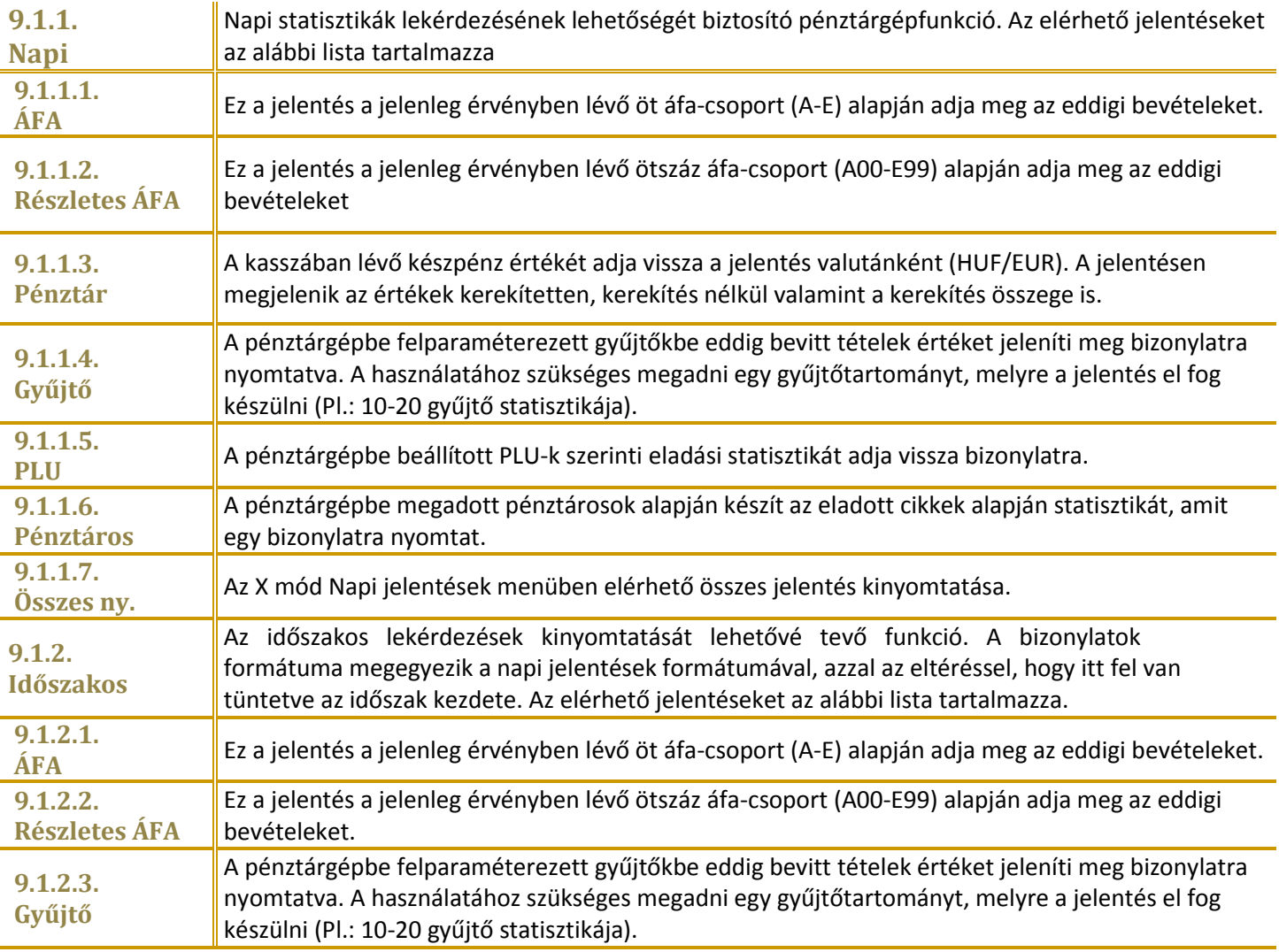

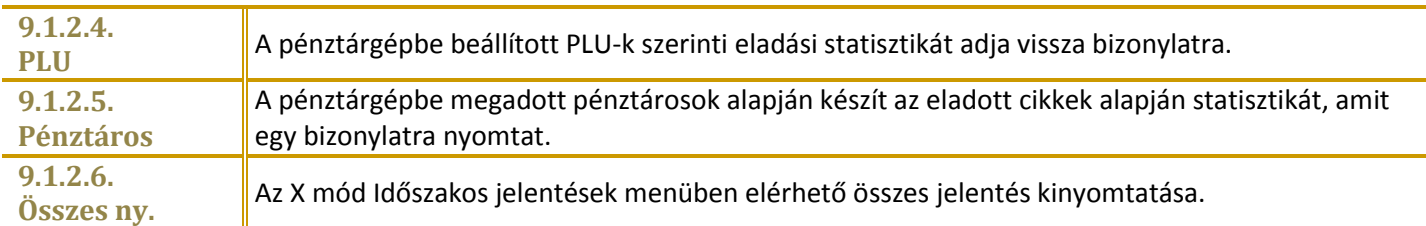

#### **9.2. Z mód**

Az "Z mód" egy 4 karakteres jelszóval védhető mód, melyben lehetőség nyílik jelentések valamint statisztikák lekérésére. A statisztikák minden esetben a pénztárgép által kinyomtatott bizonylaton jelennek meg. A menüpont lehetőségeit az alábbi lista tartalmazza. A Jelentések között a Fel/Le gombok segítségével lehet lépkedni. A végrehajtás az Összesen gomb megnyomása után indul.

Fontos: A "Z mód"-ban elvégzett jelentésnyomtatások következményeként a pénztárgép napi vagy időszakos számlálói nullázódnak! A számláló nullázás csak az "Adóügyi" bizonylatok esetében nem következik be, mivel az adóügyi bizonylatokat a pénztárgépről semmiképpen nem lehet törölni.

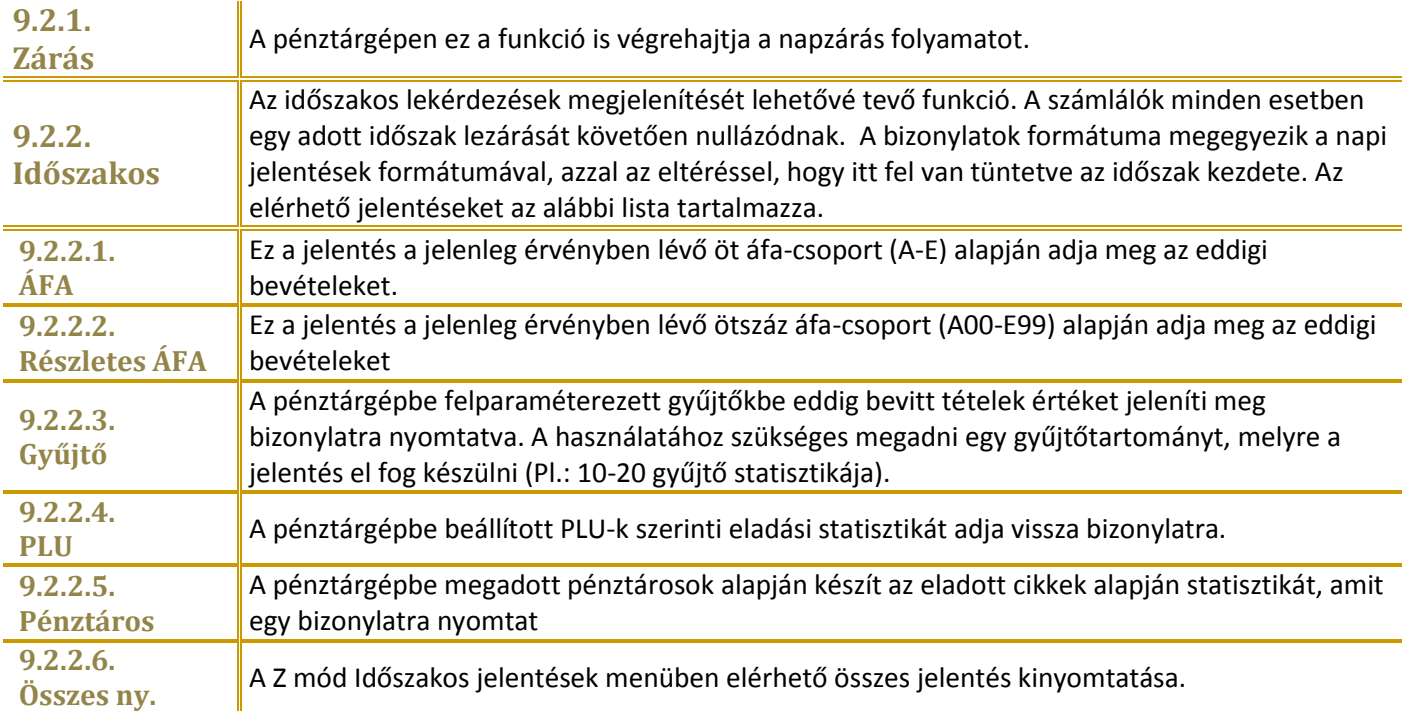

# **9.3.Infó-mód**

Az infó módban nyílik lehetőség a pénztárgép valamint az adóügyi egység napi működését befolyásoló és egyéb adatainak megjelenítésére. Ezek: Aktuális datum, AP szám, Szoftververzió, Akkumulátor feszültség, Térerő

# **10. P-mód**

A Programozói beállítások találhatóak a menüpontban. Lehetőség van a mód jelszavas védelmére 4 karakteres jelszóval. A mellékelt szoftveren kívül "P mód" segítségével lehet a pénztárgépet felkonfigurálni, alapértékeket beállítani.

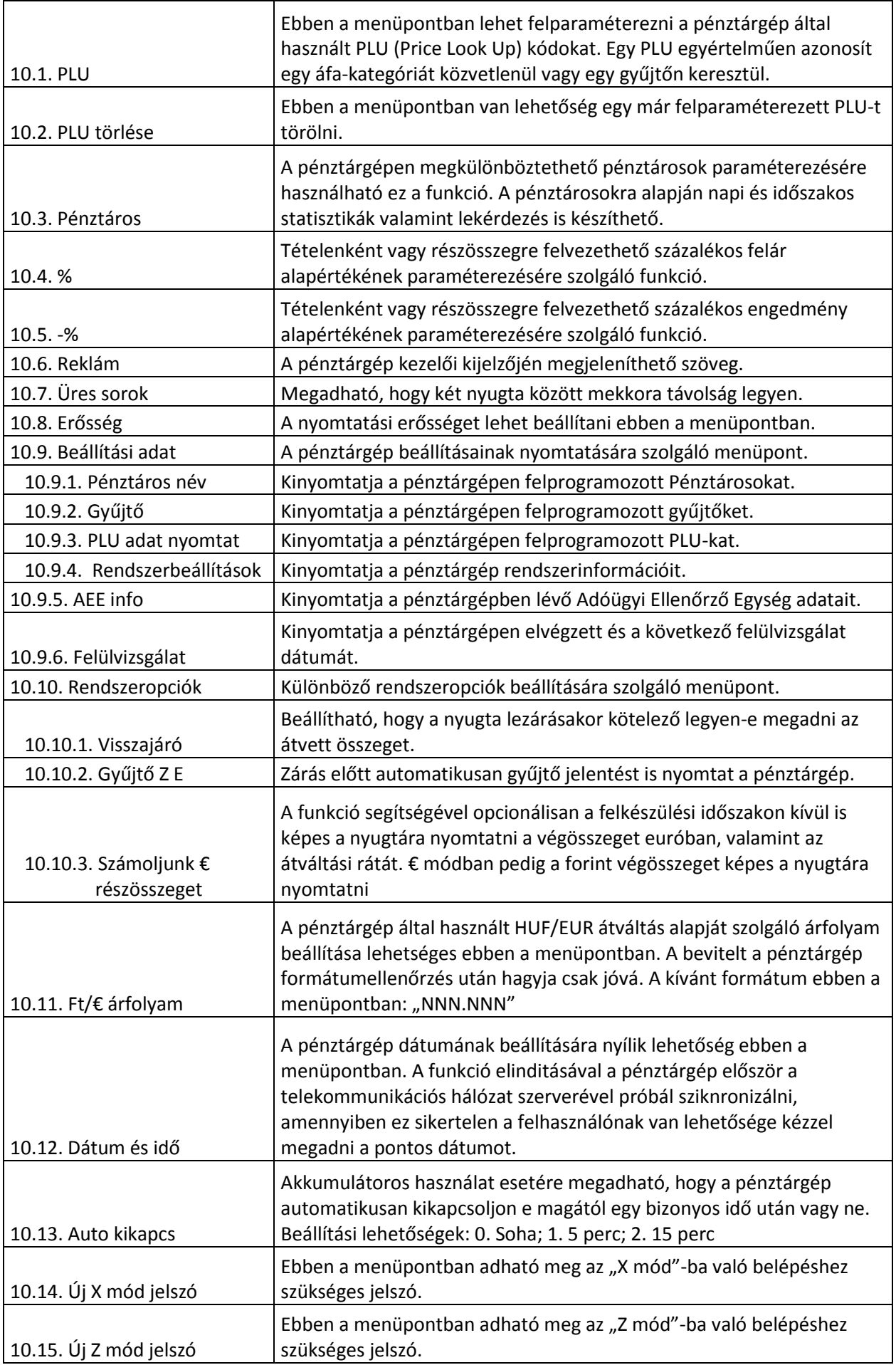

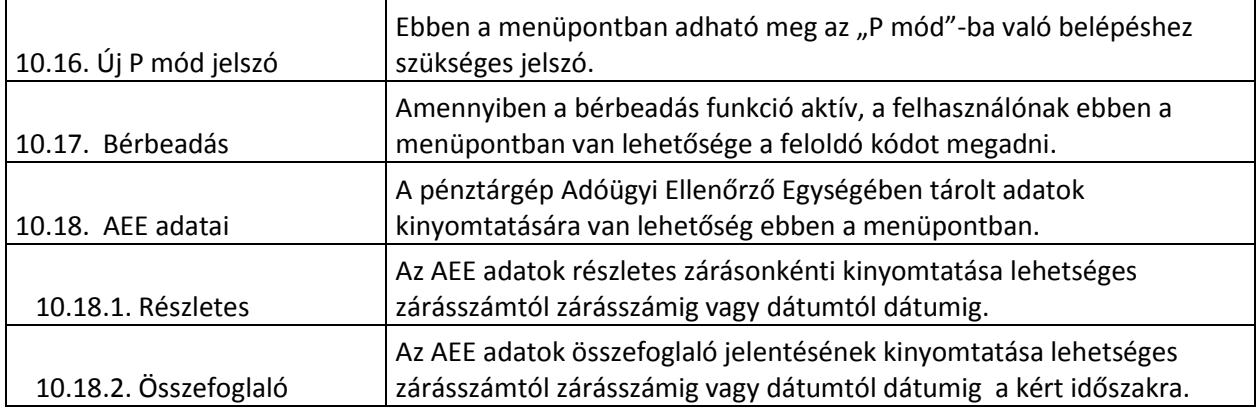

# **11. Hibajelzések, és elhárításuk**

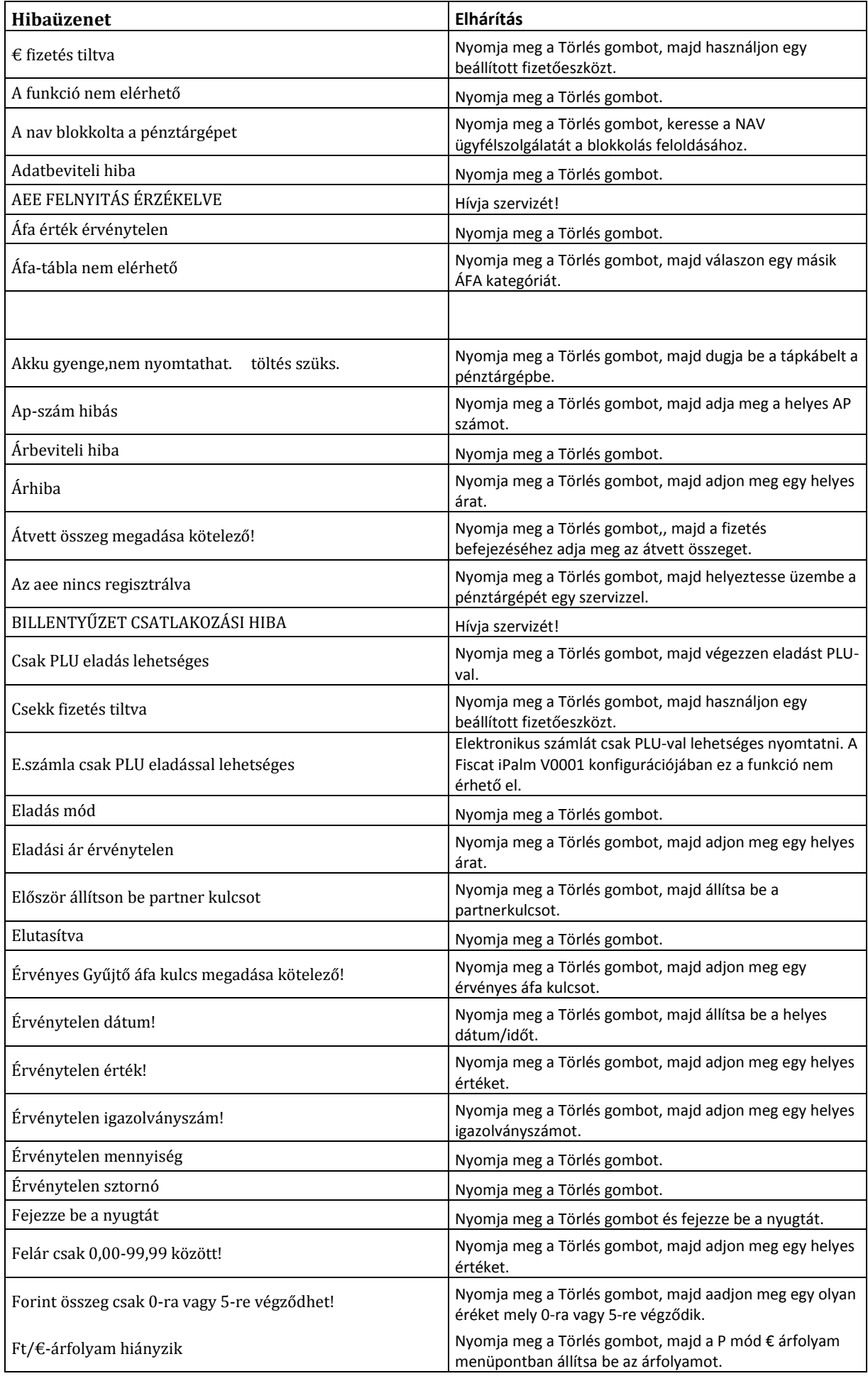

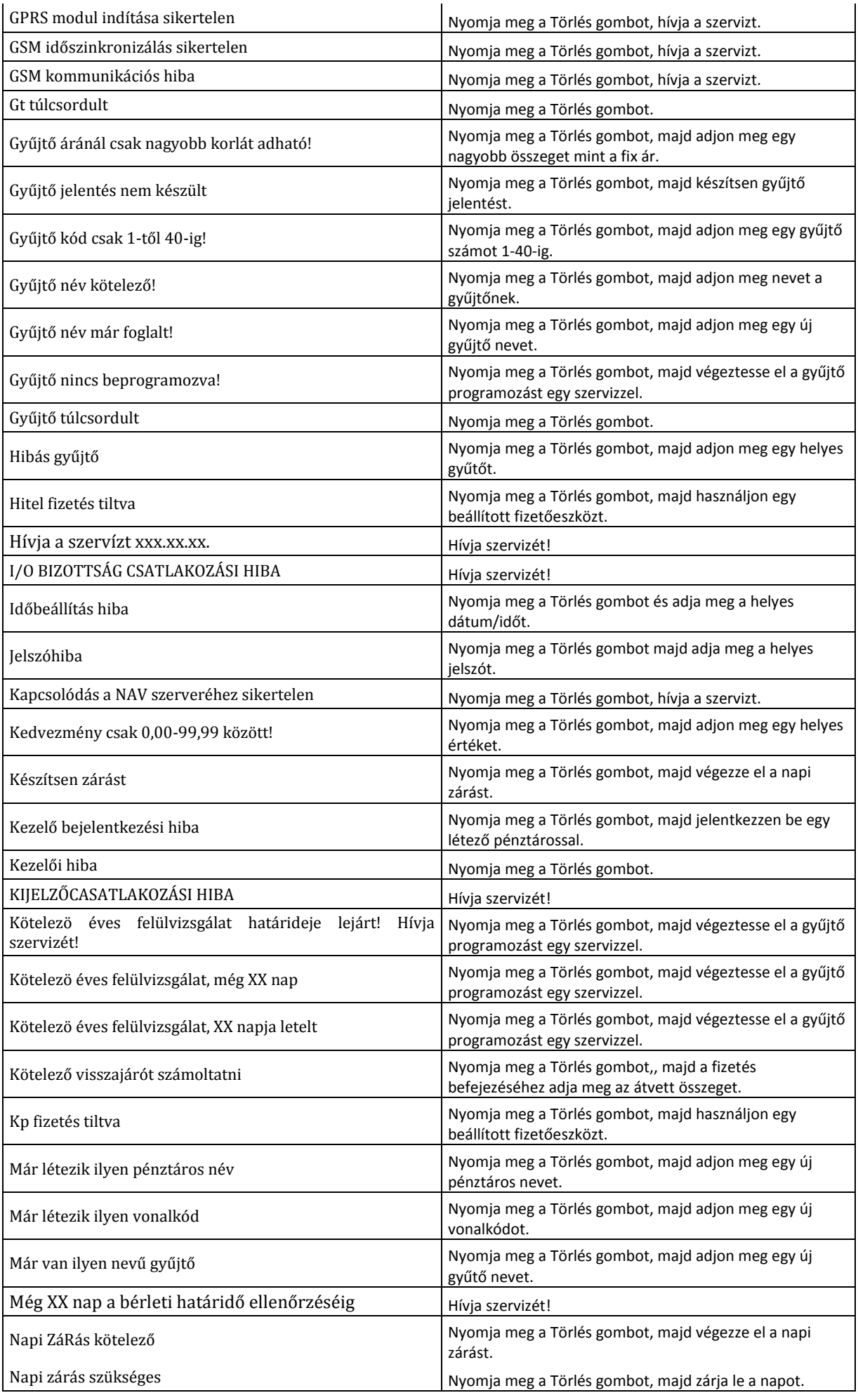

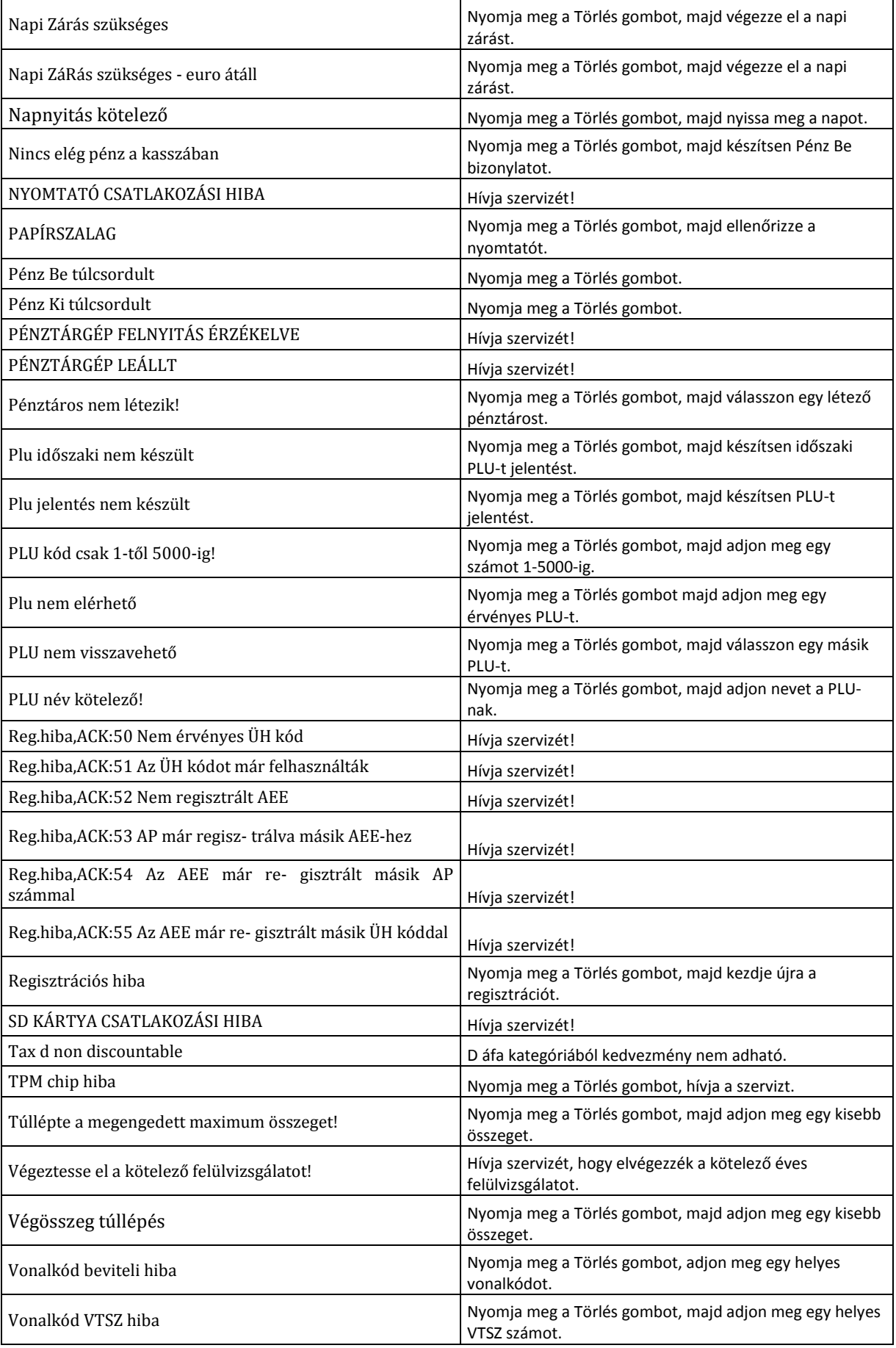

# **12. Bizonylatminták**

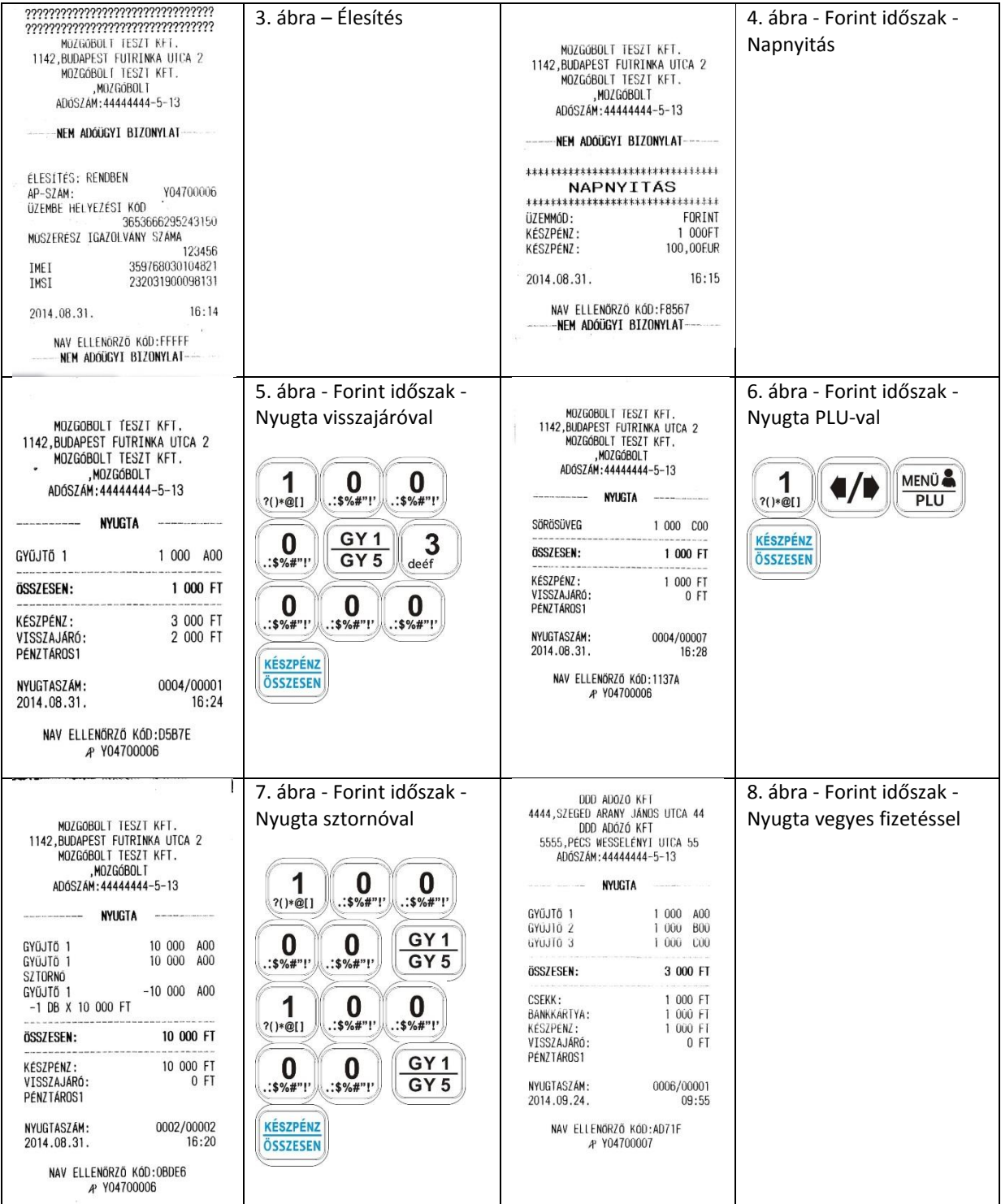

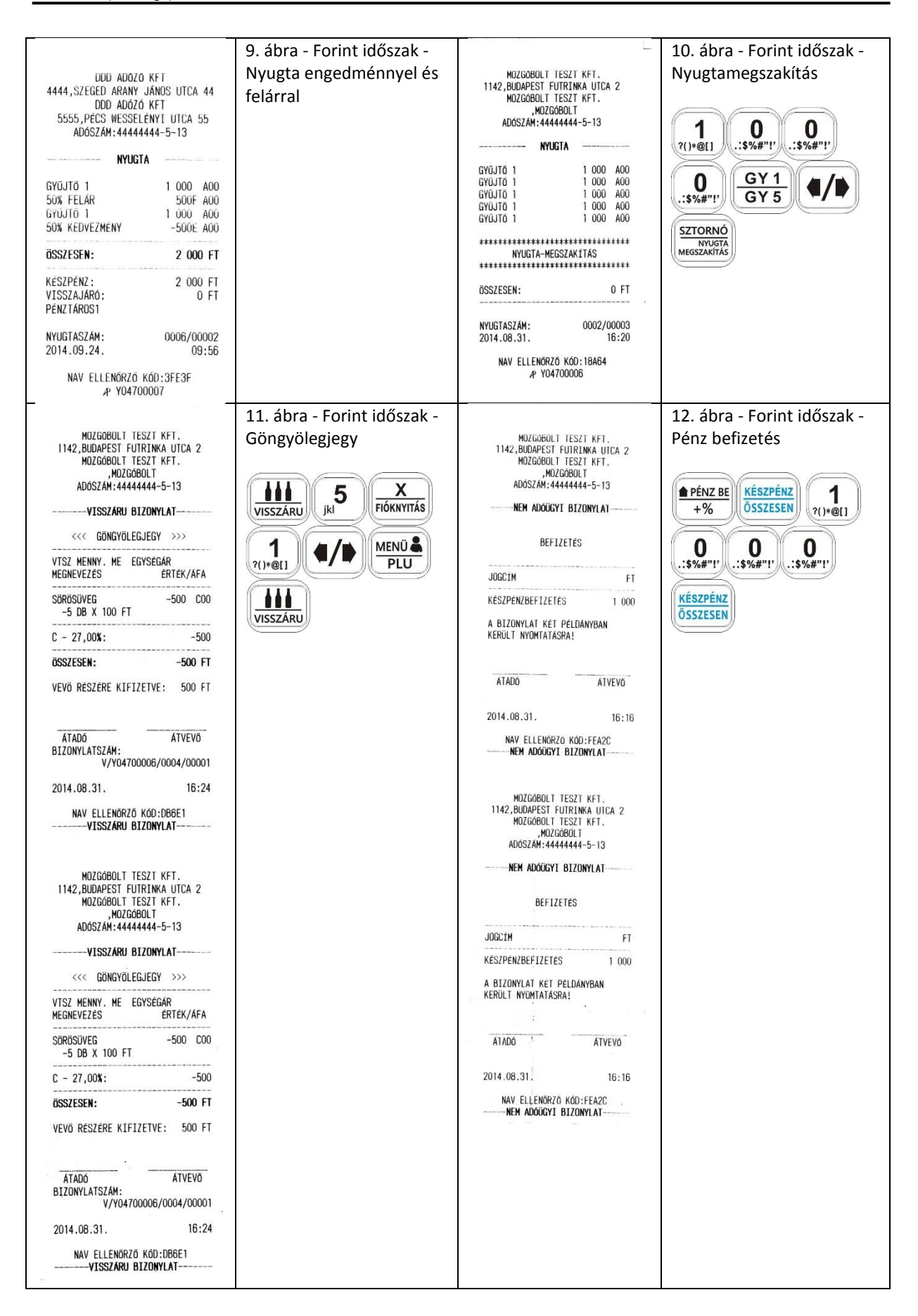

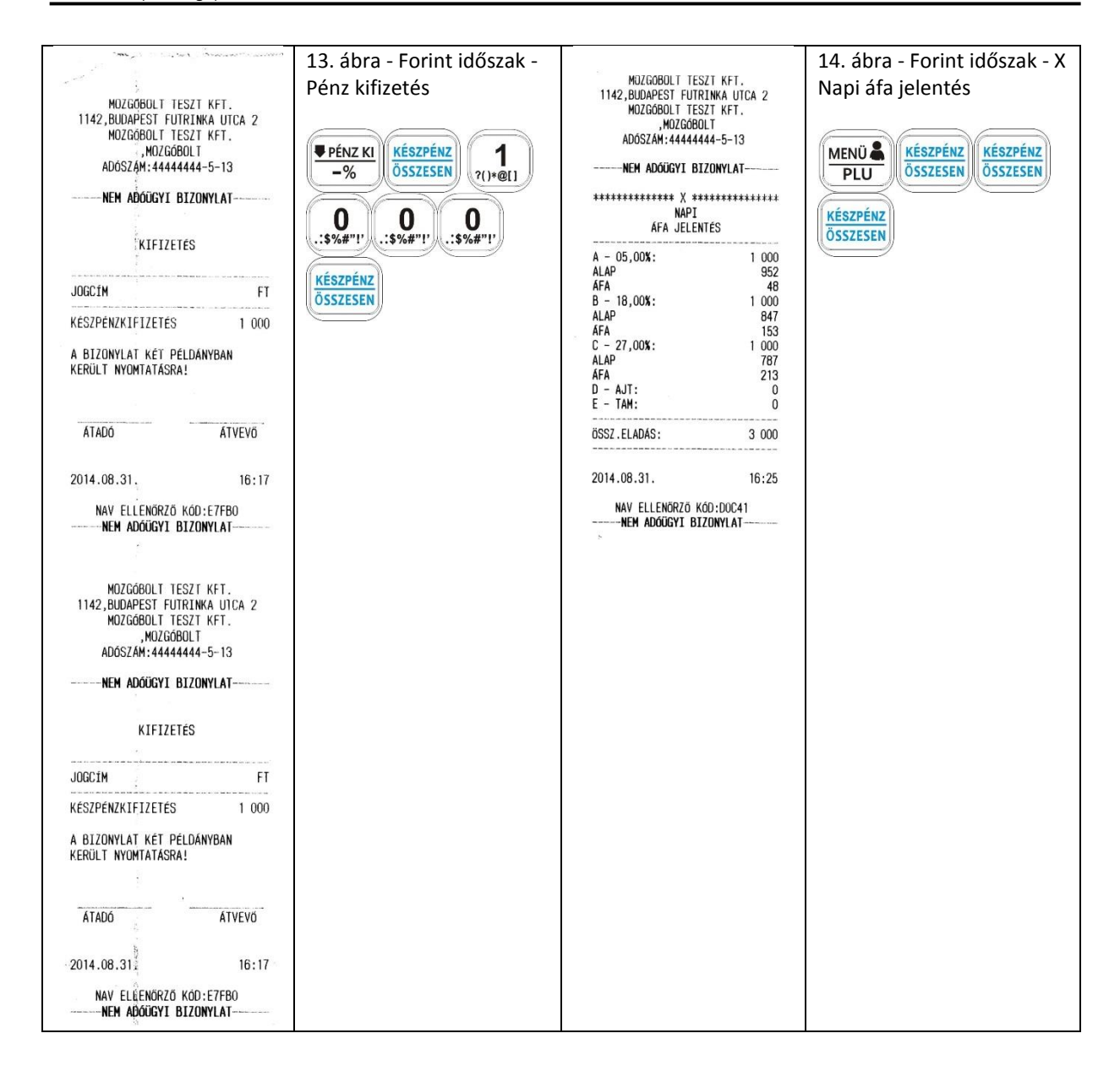

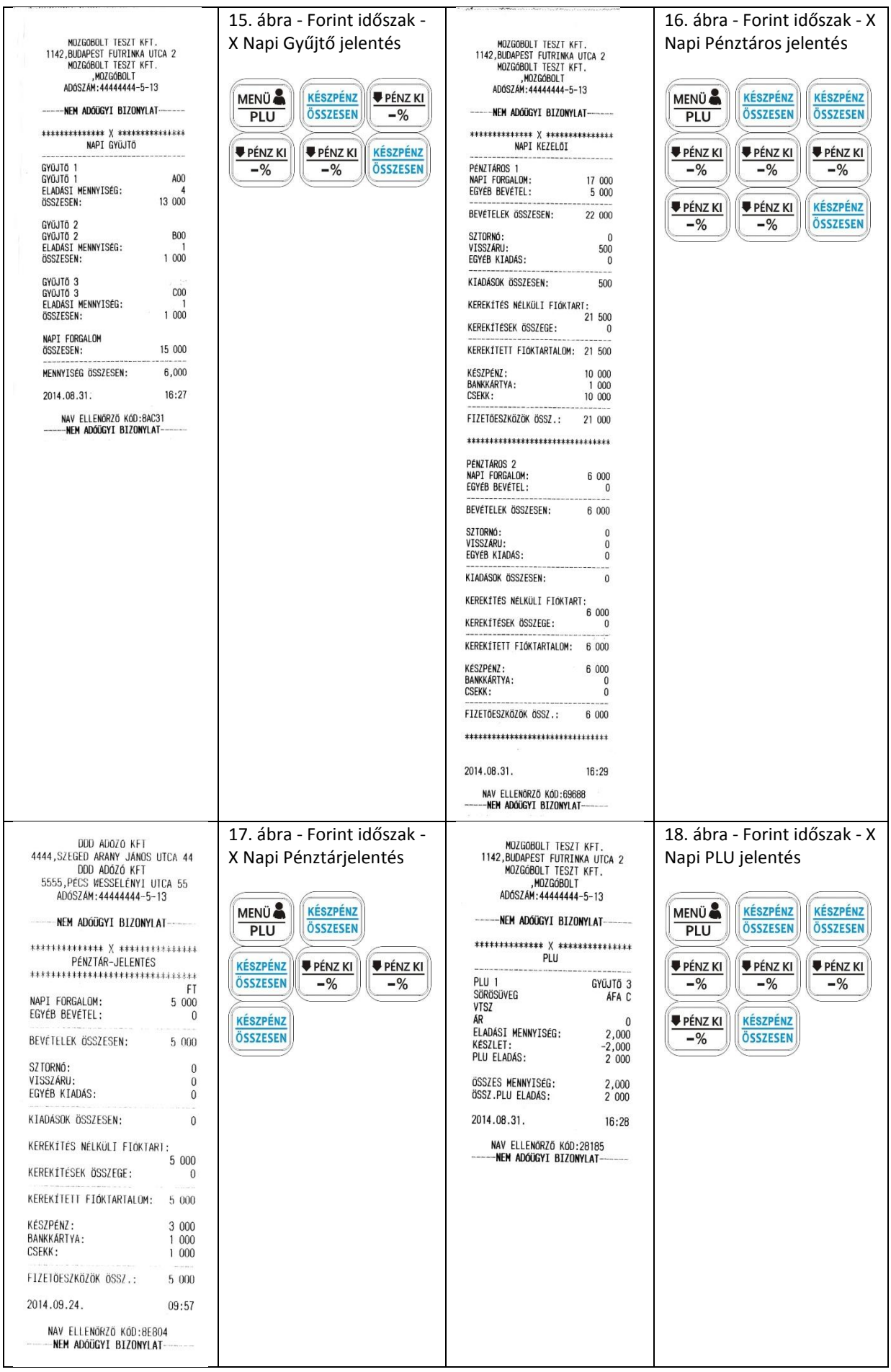

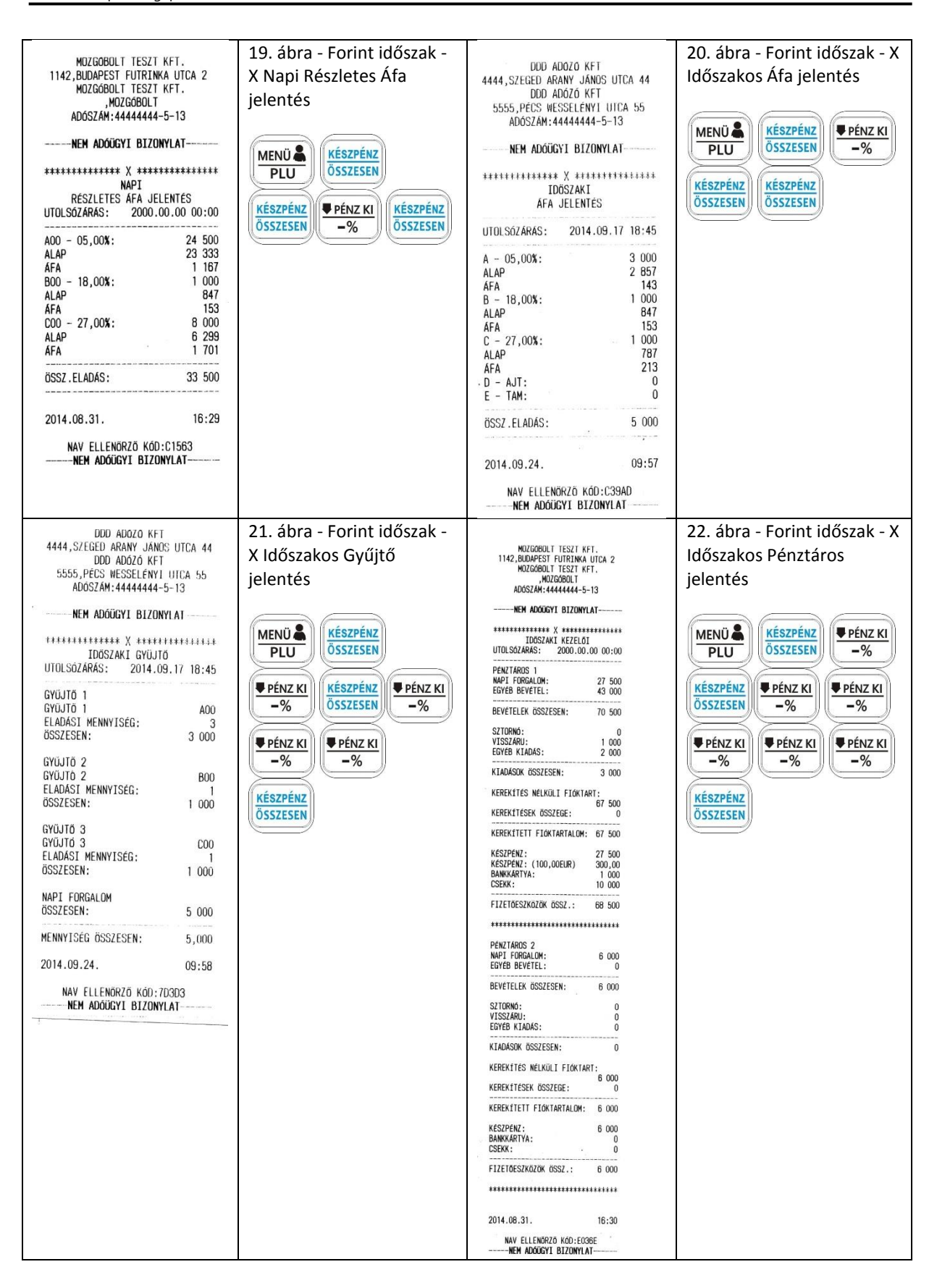

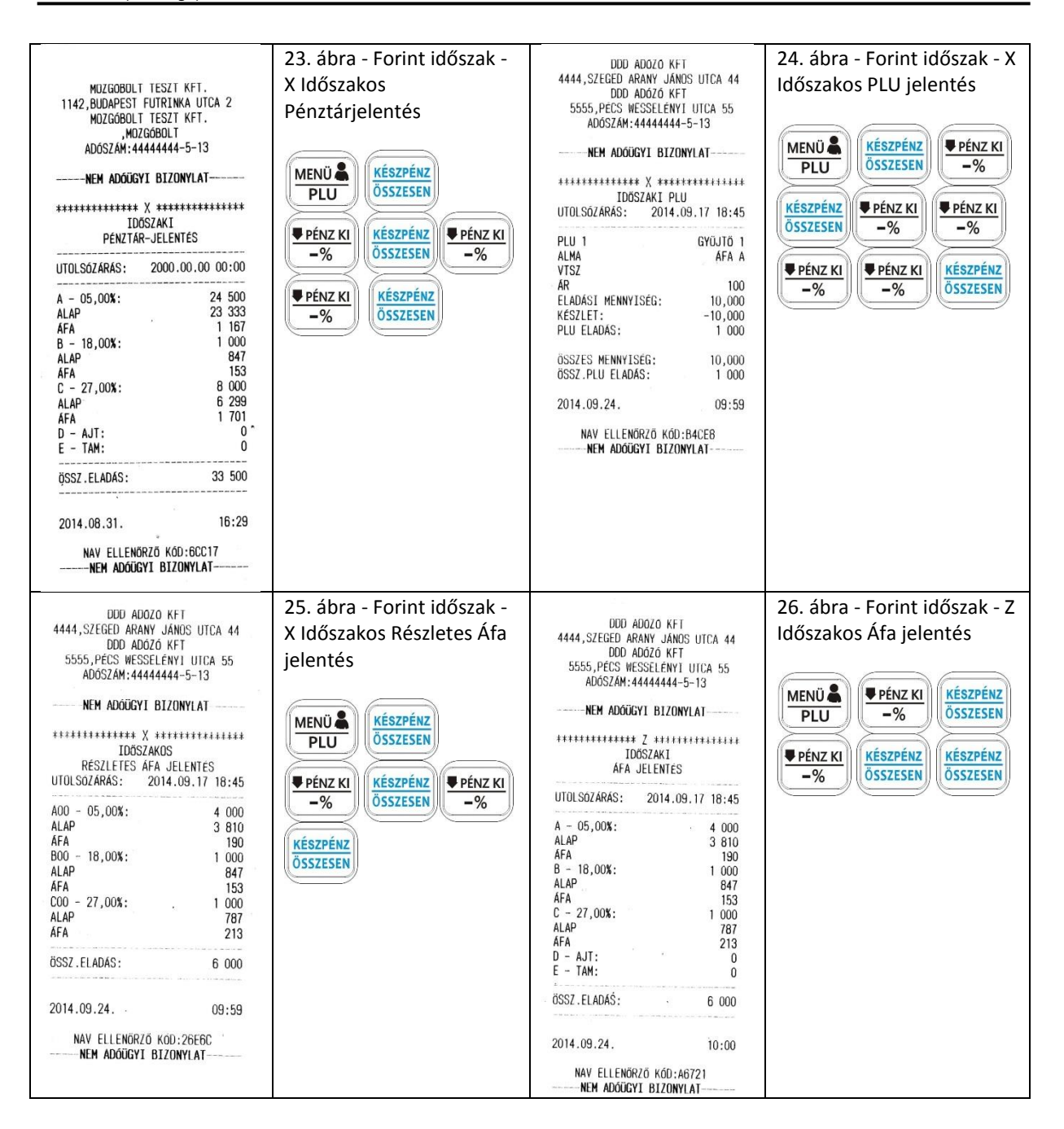

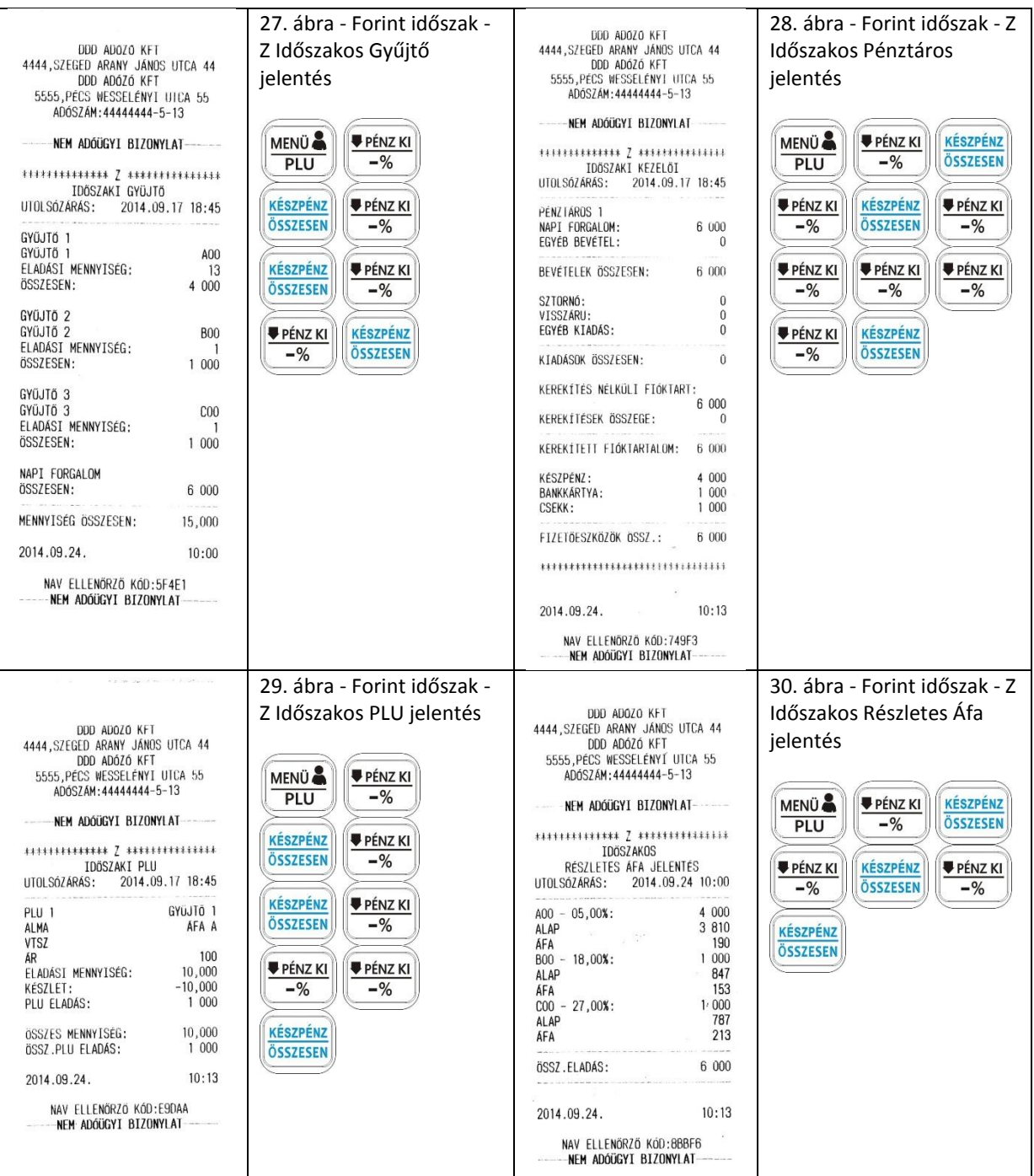

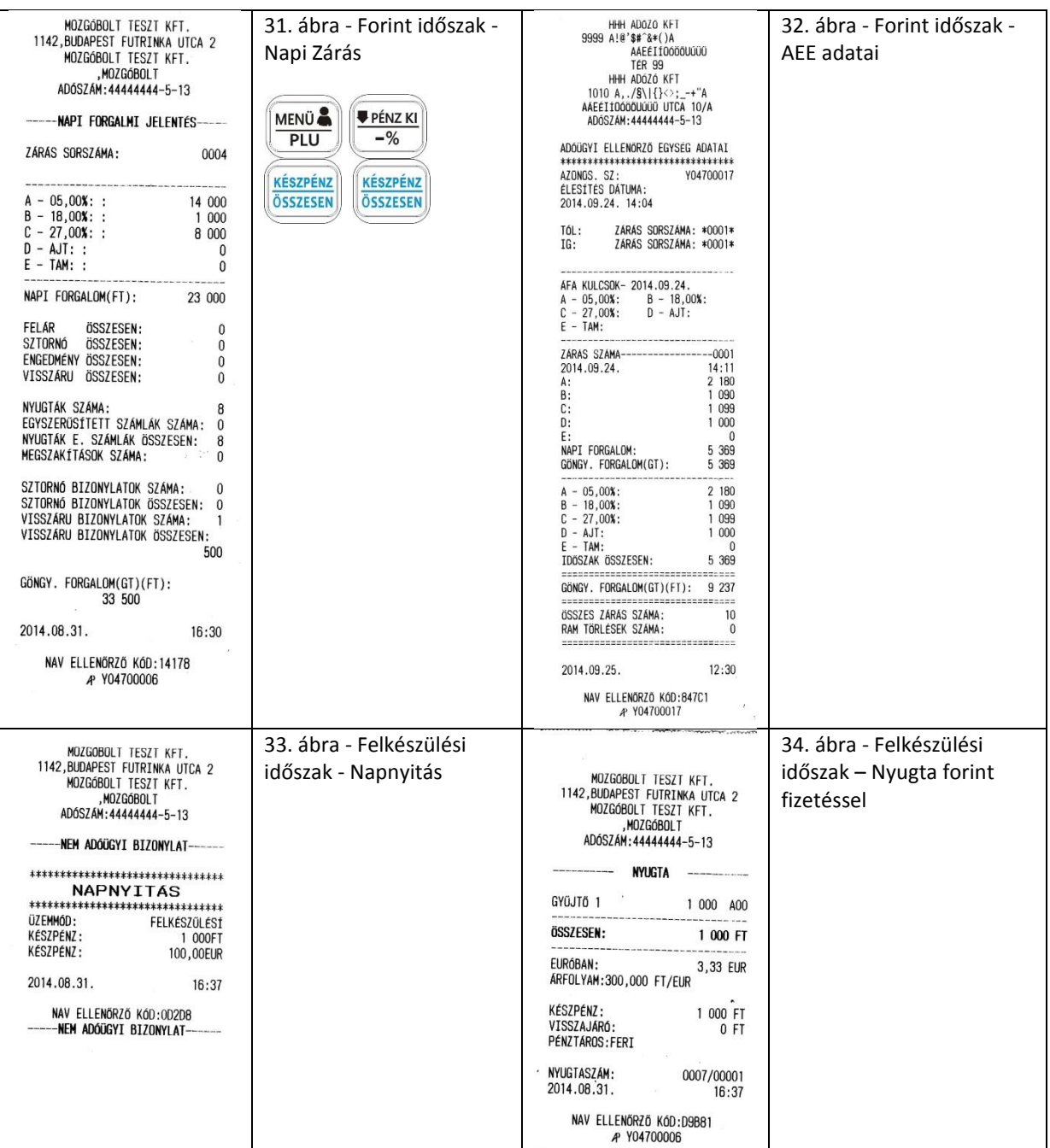

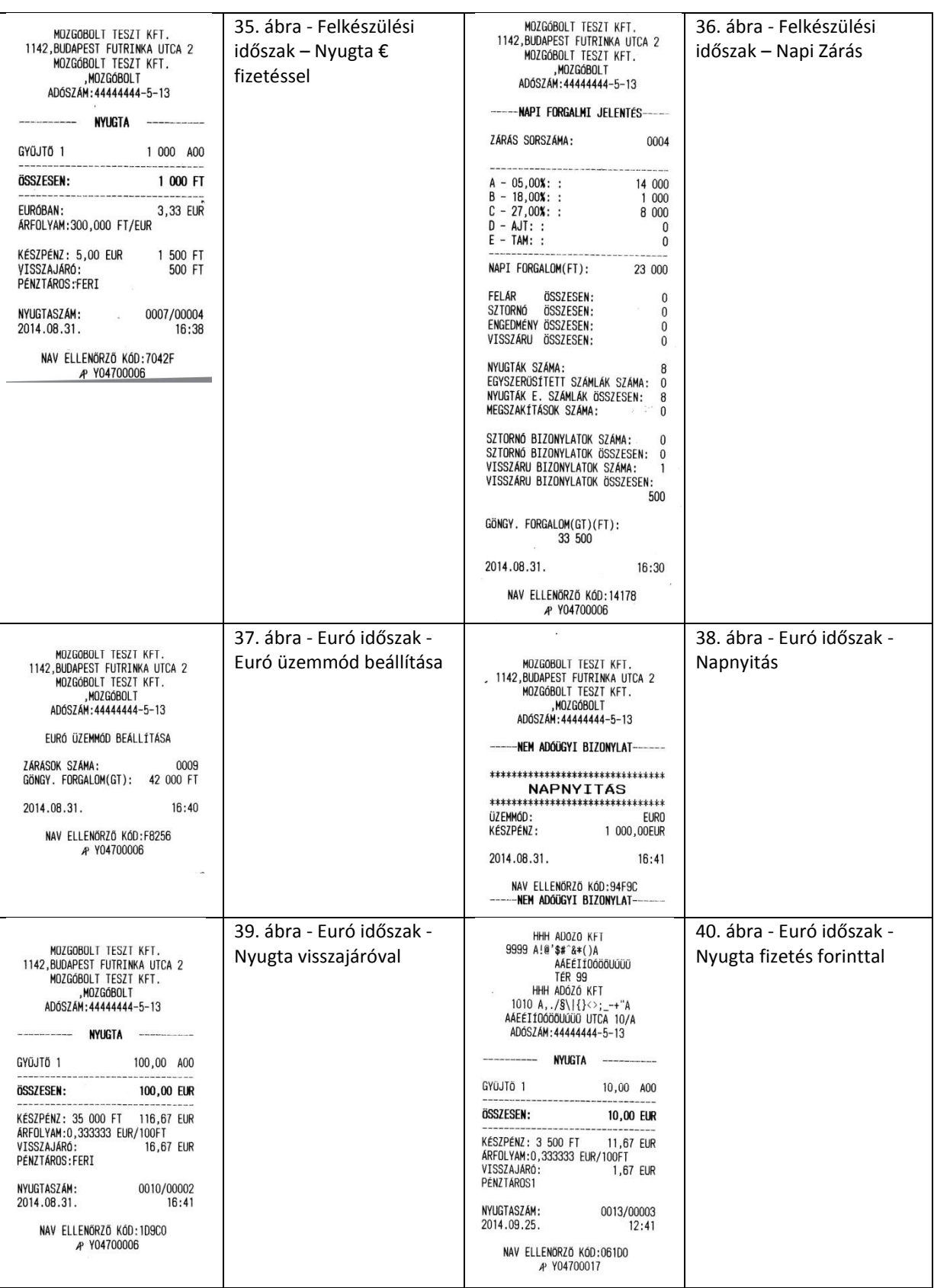

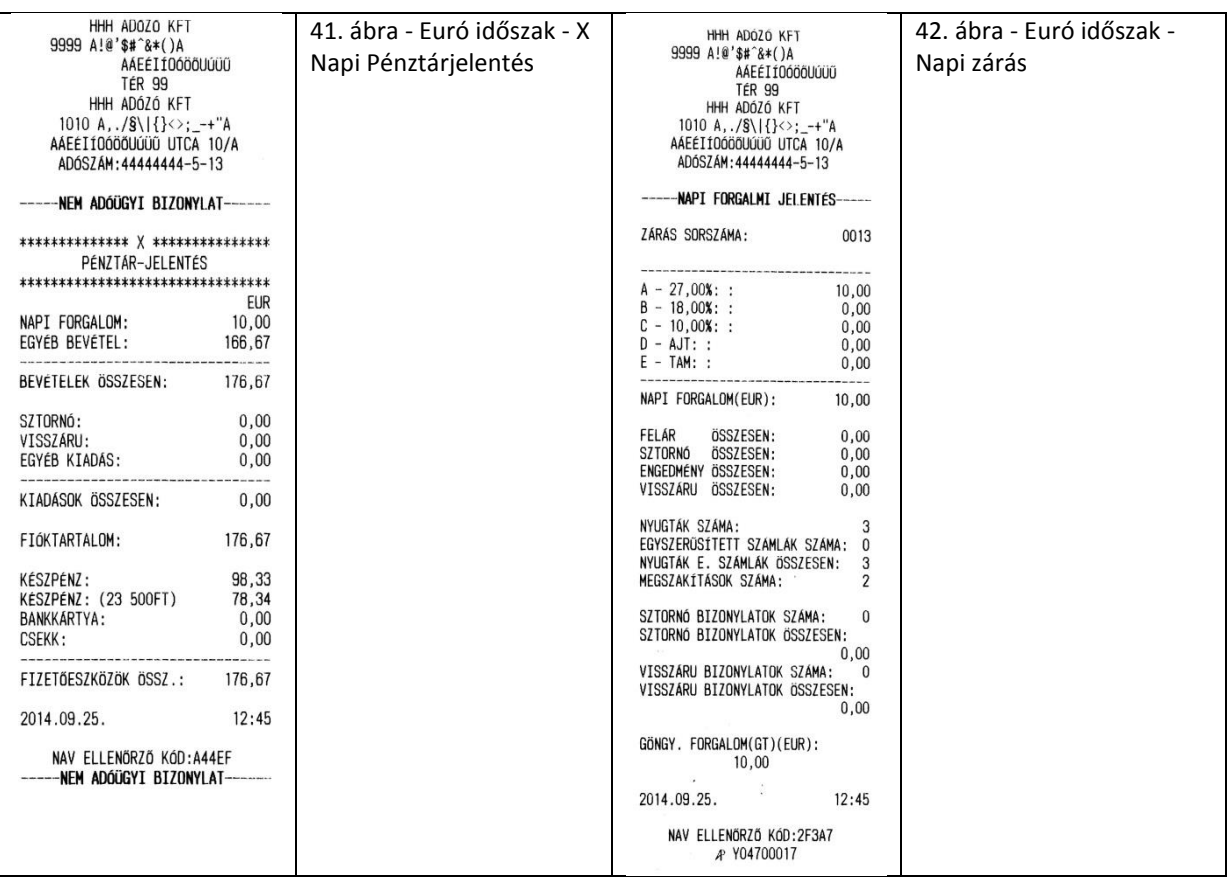

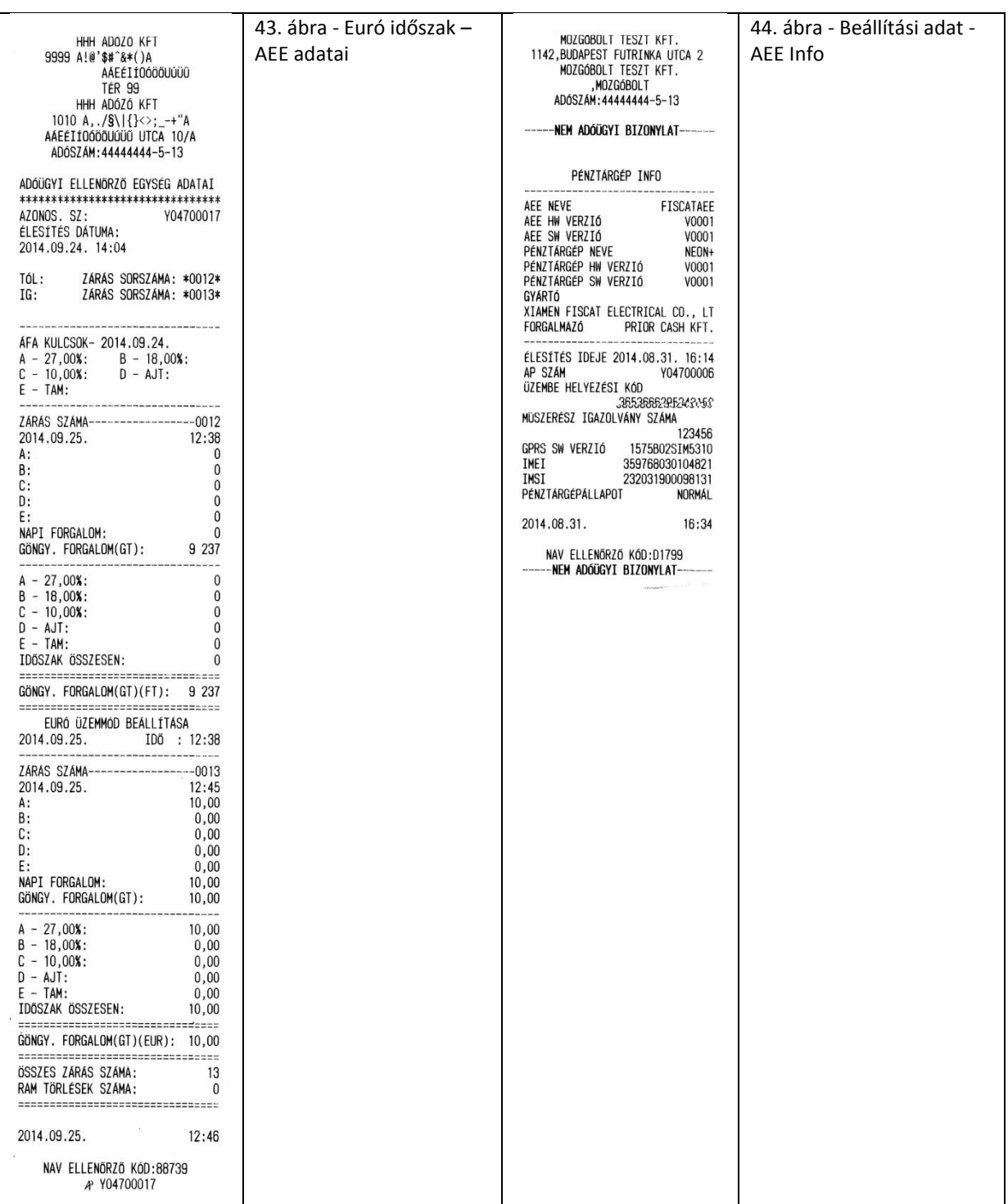

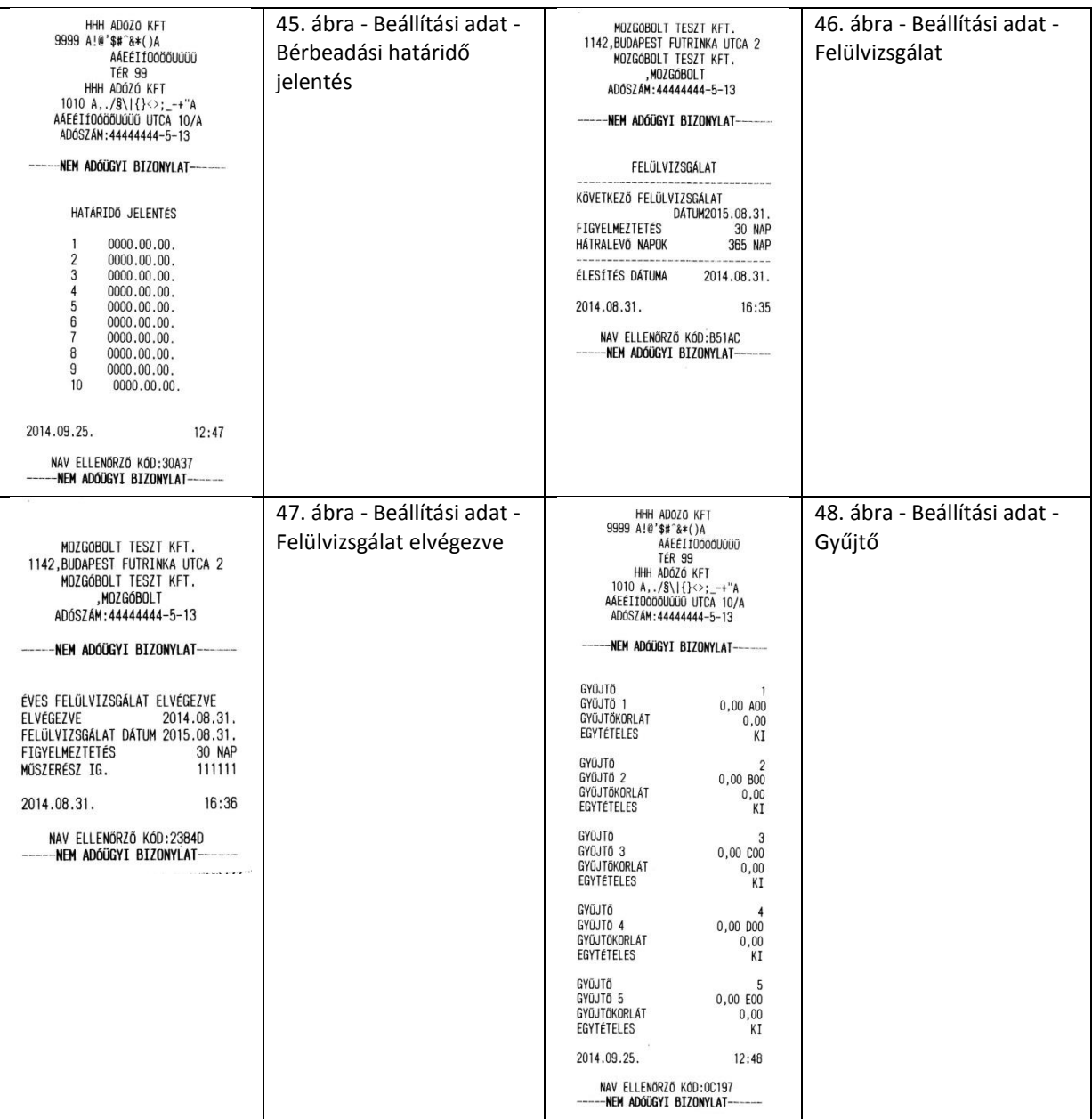

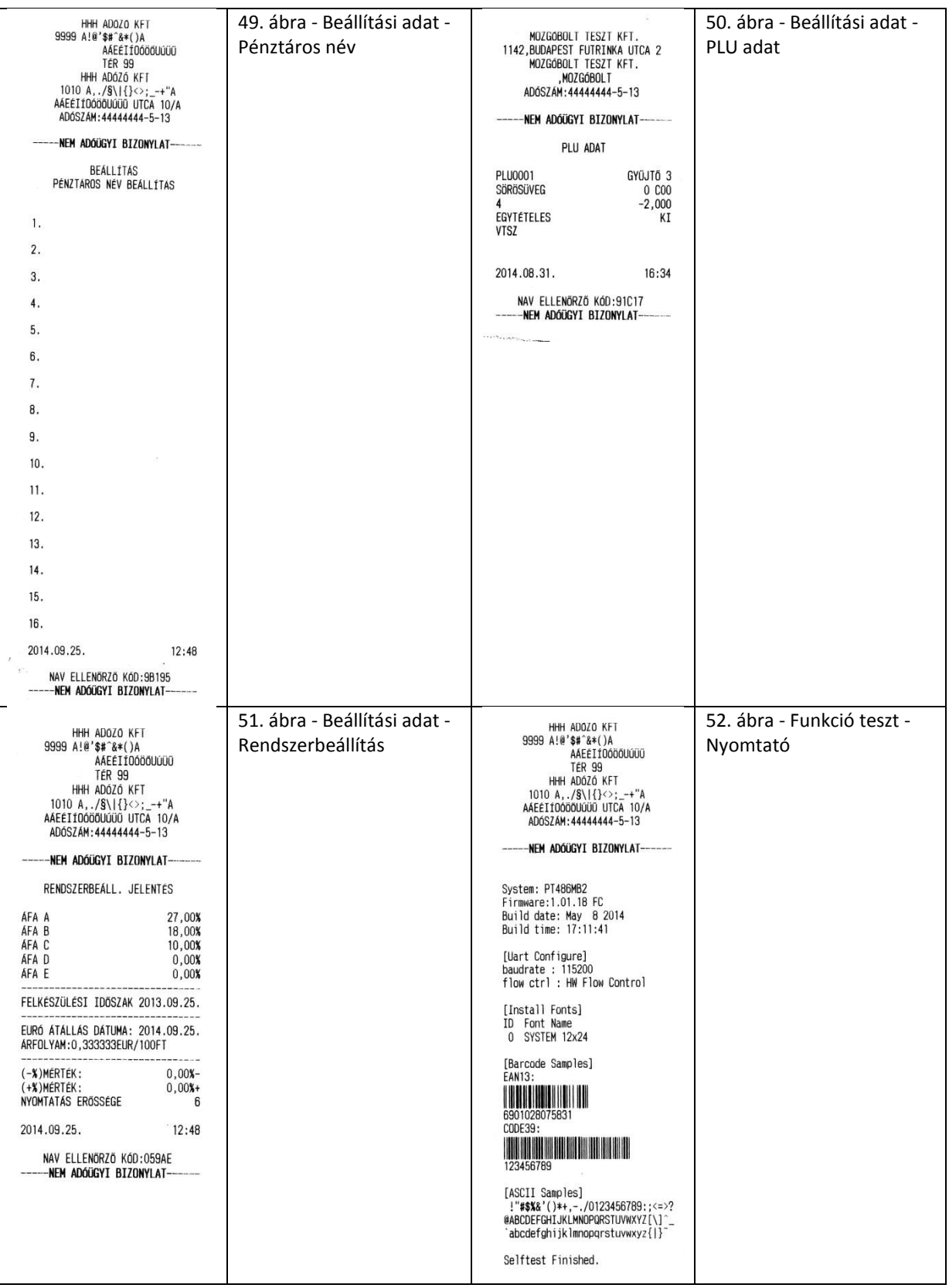

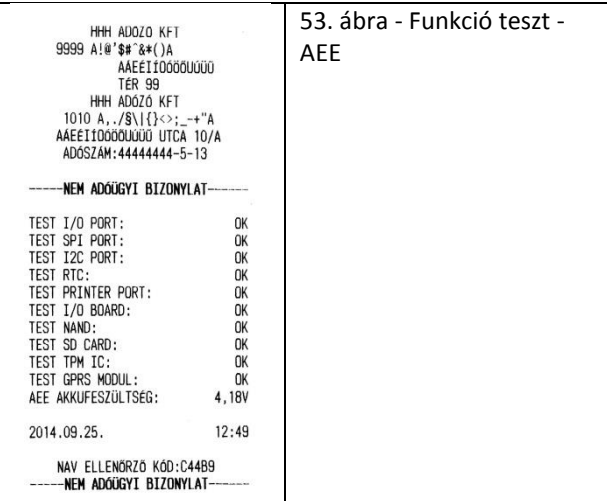

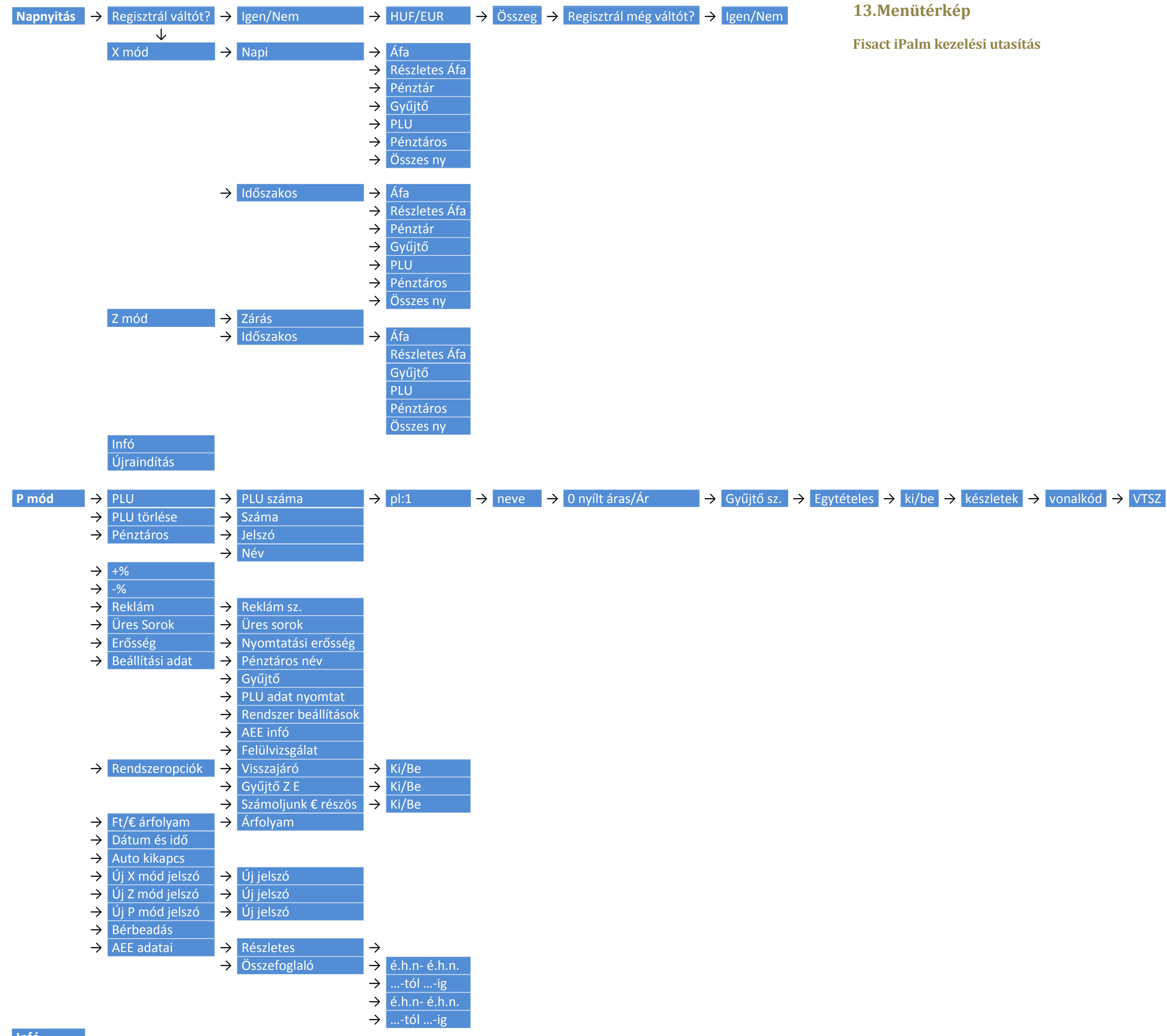